# Escuela Superior Politécnica del Litoral

l<br>65

Escuela de Ciencias de Computación

SISTEMA DE INVENTARIO Y CONTROL DE PRODUCCION

# **PROYECTO**

# PREVIO A LA OBTENCION DEL TITULO DE ANALISTA DE SISTEMAS

#### **Manual del Usuario "** 66

Realizado por: Viviana Arroyo Baquero Ma. Dolores Paucar Molina

DIRECTOR: M.A.E. RENE BONILLA

Año - 1995 Guayaquil - Ecuador

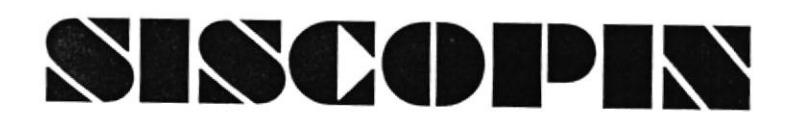

# **AGRADECIMIENTO**

Agradecemos profundamente a Dios ya que sin la ayuda divina no hubiera sido posible culminar nuestra carrera, además a nuestros padres que estuvieron siempre apoyándonos en nuestros estudios y confiaron en lo que realizábamos.

### **DECLARACION EXPRESA**

La responsabilidad de los hechos, ideas y doctrina corresponden expuesta en esta tesis nos exclusivamente; y, el patrimonio intelectual de la misma, a la ESCUELA SUPERIOR POLITECNICA DEL LITORAL.

Viviana Arroyo Baquero Ma. Dolores Paucas M.

MAE. René Bonilla

 $\ddot{\phantom{a}}$ 

 $\hat{\boldsymbol{\theta}}$ 

 $\bar{\bar{z}}$ 

Î.

### **PROLOGO**

Este manual fue realizado con el fin de dar a conocer al usuario los conocimientos suficientes para asegurar el mejor uso de SISCOPIN (nombre con que se denomina a este sistema de Inventario y Control de Producción), como también el evitar y/o corregir los inconvenientes surgidos al errar en la utilización de las opciones creadas en el mismo.

El manual consta para su manejo de lo siguiente :

- La Tabla de Contenido (la cual se encuentra en las páginas siguientes al prólogo) con el fin que el usuario visualice de forma rápida la información que desea obtener para el manejo del manual.
- Para cuestiones de saber qué acciones realizar, se ha establecido un anexo de Mensajes del Sistema, en el que se da una explicación del por qué resulta la presentación en pantalla de un mensaje y seguidamente se indica, lo que se debe hacer para continuar.
	- Si el usuario llega a tener problemas de interpretación en el significado de ciertas palabras usadas en este manual, puede recurrir al anexo de Glosario de Términos con el propósito de aclarar estas dudas.

# **TABLA DE CONTENIDO**

### **CAPITULO** i

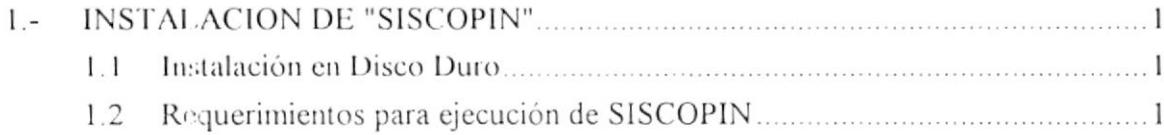

 $\ddot{\phantom{a}}$ 

## **CAPITULO II**

 $\sim$ 

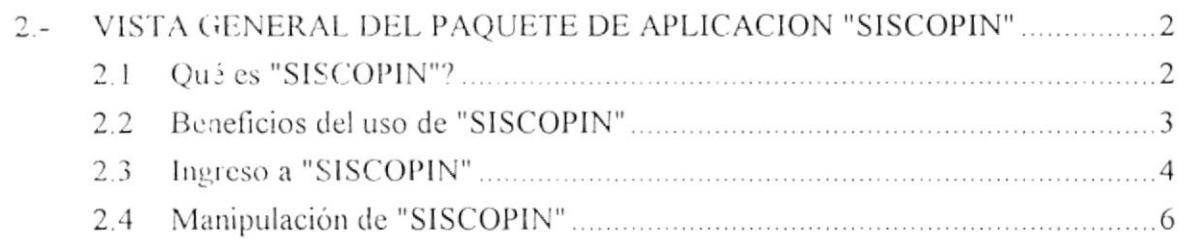

### **CAPITULO III**

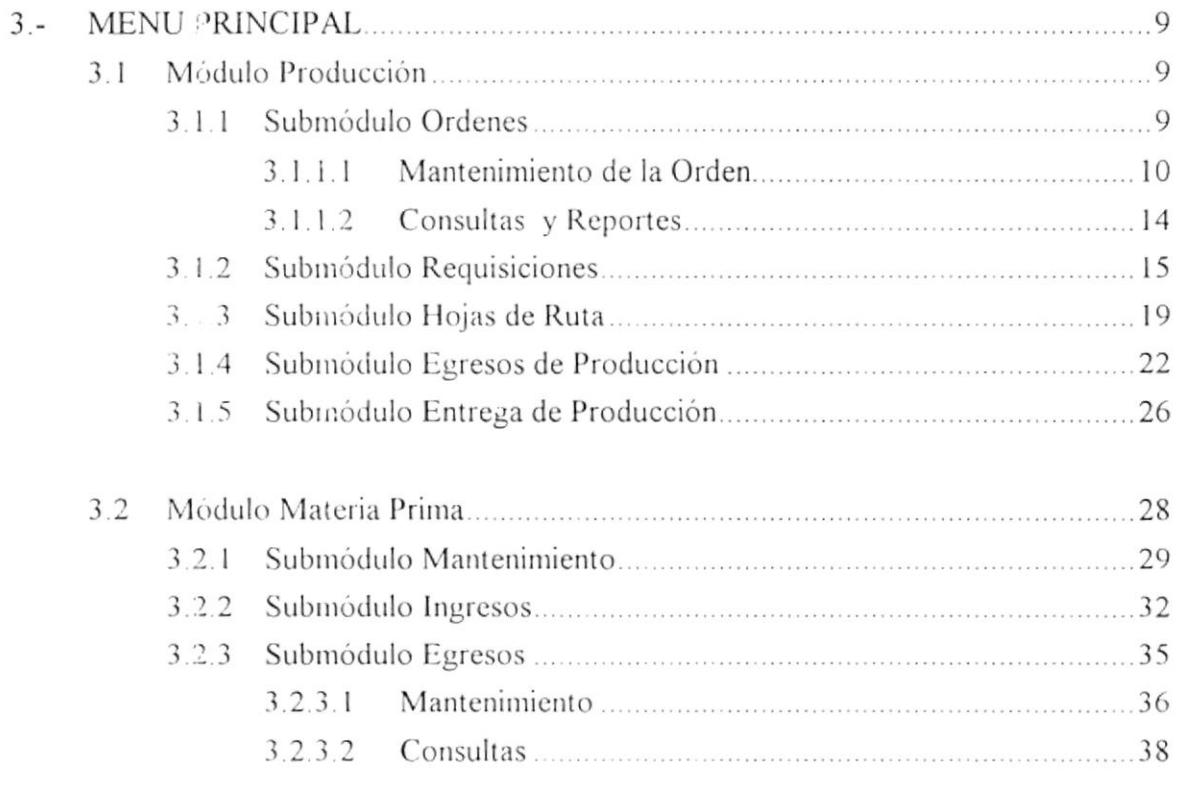

 $\lambda$ 

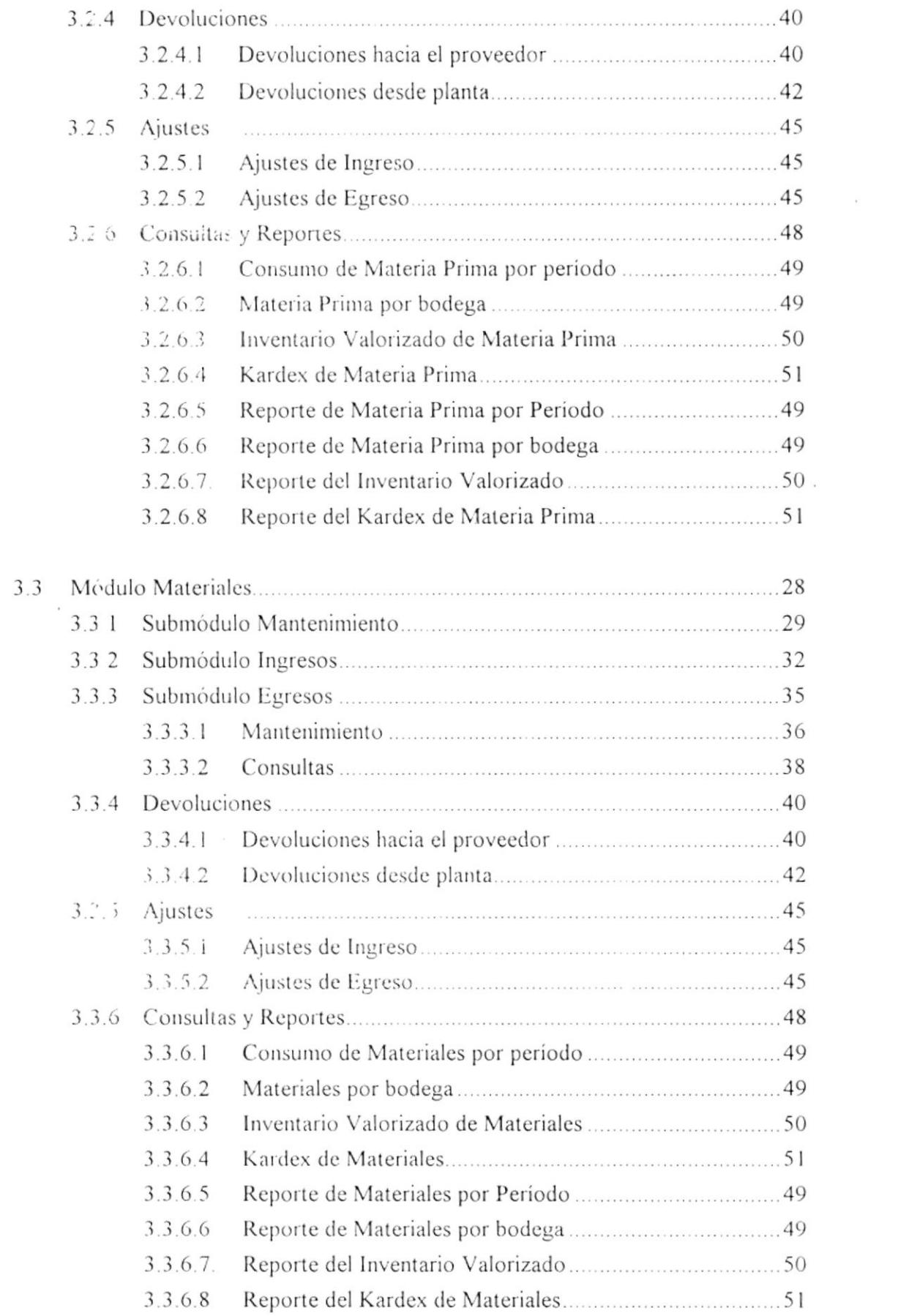

 $\Delta \phi$ 

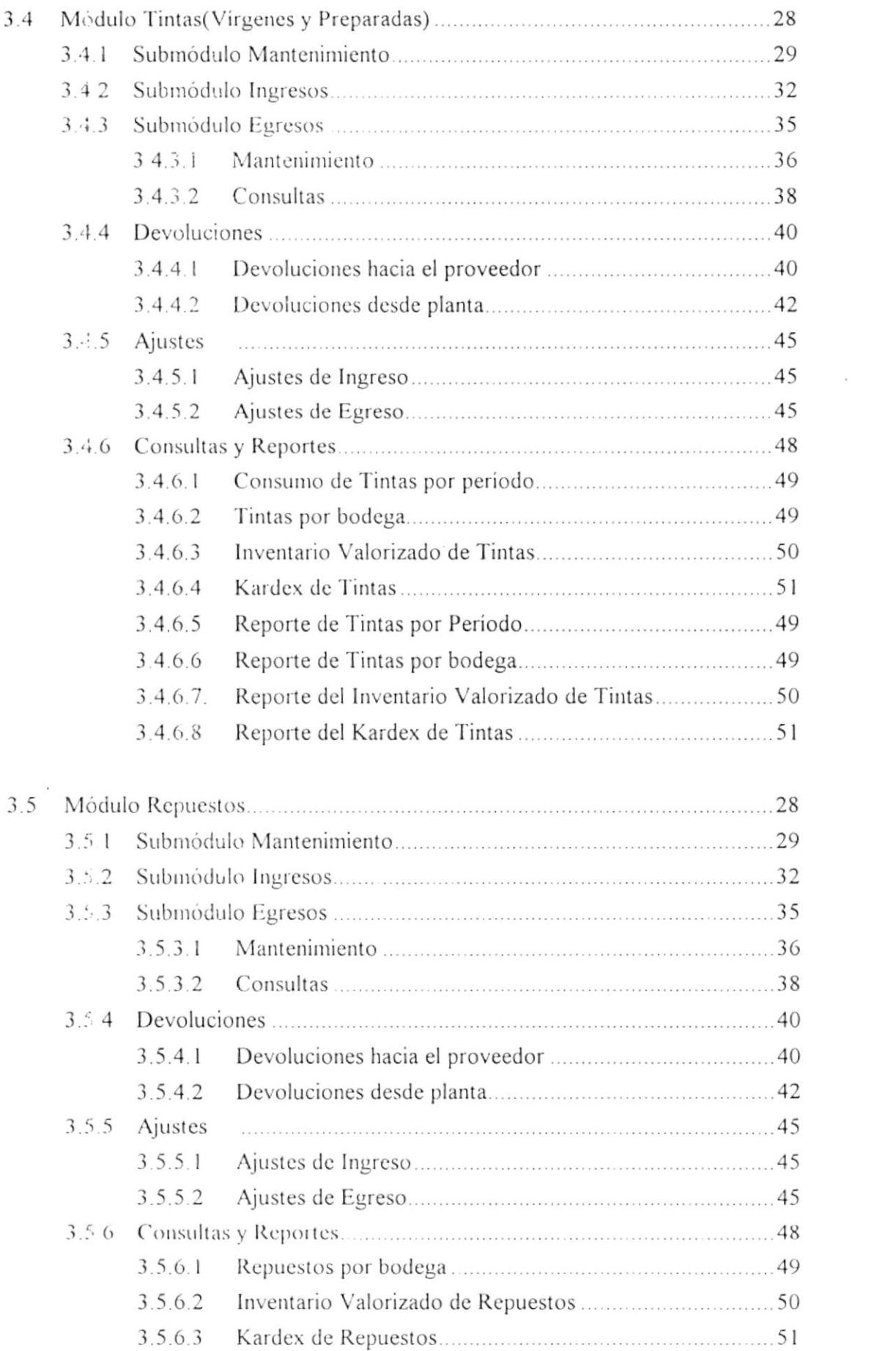

 $\sim$ 

 $\mathbf{A}_{\mathrm{R}}$ 

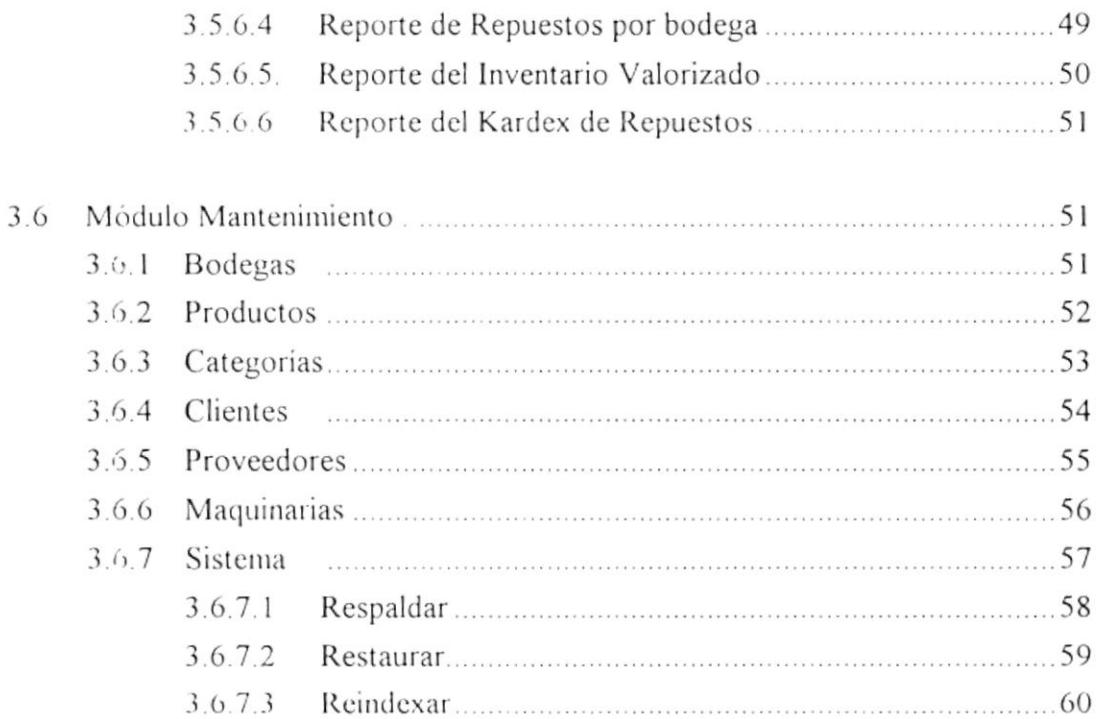

 $\ddot{\phantom{0}}$ 

 $\tilde{\mathcal{A}}$ 

# **ANEXOS**

- Glosario de Términos Técnicos. A.
- Mensajes del Sistema. В.

 $\bar{\bar{z}}$ 

# **CAPITULO I**

#### **INSTALACION DE "SISCOPIN"**

Este capítulo se creó con el fin de dar los conocimientos necesarios a Ud. en las tareas destinadas a la colocación (instalación) de copias del paquete de aplicación "SISCOPIN" en el disco duro del computador.

#### Instalación en Disco Duro

Para la instalación del paquete "SISCOPIN" en un disco duro se tiene que seguir los siguientes pasos:

- **O** Posiciónese en el disco duro digitando:  $C:$  <enter>
- **2** Cree un directorio en el disco duro llamado Novaplas: md Novaplas
- $\boldsymbol{\Theta}$ Para todos y cada uno de los diskettes que forman el paquete de aplicación
	- 1.- Inserte diskette del paquete en el Drive A:
	- 2.- Digite : COPY a: \*.\* c:\Novaplas <enter>

# REQUERIMIENTOS PARA LA EJECUCION

El sistema para su ejecución requiere de :

- Un computador 386
- Una memoria RAM minima de 4 MB.
- Monitor VGA.
- Velocidad del procesador 33 MHZ.
- Foxpro ver. 2.5 como software para la ejecución del paquete.

CAPITULO II

 $\ddot{\phantom{a}}$ 

 $\tilde{\nu}$ 

 $\ddot{\phantom{a}}$ 

#### VISTA GENERAL DEL PAQUETE DE APLICACION

Este capítulo tiene por objetivo fundamental darle al usuario del paquete de aplicación "SISCOPIN" un enfoque más claro del mismo.

#### Qué es "SISCOPIN" ?

El Sistema de Inventario y Control de Producción, es un conjunto de programas de servicios de información, cuya finalidad es la de controlar los ingresos y egresos de los inventarios de materia prima, materiales, tintas, repuestos, así como un control del stock mínimo y la valoración de los inventarios.

Además se realiza un seguimiento automatizado de la Orden de Producción para conocer los siguientes puntos :

- Niveles de consumo de materiales, materia prima, el desperdicio por cada proceso de producción.
- Tiempos y programación de la producción

 $\mathbf{r}$ 

## **BENEFICIOS DEL USO DE "SISCOPIN"**

Este sistema es de gran ayuda para llevar un control absoluto sobre las operaciones de producción e inventario, además para obtener la información de una manera rápida y oportuna.

Todos los cálculos se realizan de una manera efectiva y el buen funcionamiento del mismo ayudará a que la empresa posea un mejor nivel competitivo y como consiguiente un mejor servicio a los clientes.

# **INGRESO A SISCOPIN**

Para hacer uso de SISCOPIN es necesario :

**O** Direccionar al directorio en que se encuentra SISCOPIN, de la siguiente manera:

> CD c:\Novaplas <enter>

**O** Ejecutar el programa principal del sistema, así :

**SISCOPIN** <enter>

Una vez realizados estos pasos el sistema mostrará una pantalla que le pedirá que ingrese su clave de acceso. Dicha identificación debe ser válida para el sistema.

### **MANIPULACION DE SISCOPIN**

### **GENERALIDADES DEL SISTEMA**

- D El sistema trabaja a través de menúes y barras de opciones.
- → En todas las pantallas la hora es mostrada en la parte superior izquierda.
- Designers de error son presentados en la parte inferior de la pantalla.
- ⊅ La tecla <ESC> se usa para regresar a la barra de opciones o salir del submódulo que este utilizando.
- $\supset$  La tecla <ENTER> se utiliza para ingresar las opciones.
- → Cuando se presenta un error se presenta el mensaje respectivo y para continuar es suficiente con que se presione cualquier tecla.

#### **RESPONSABILIDADES DEL USUARIO**

- → Debe mantener la fecha y la hora del sistema actualizada.
- → Es su obligación que los respaldos estén actualizados.
- ∴> Si Ud. apaga la máquina sin salir de la aplicación o constantemente existen altas/bajas de voltaje, se pueden dañar los archivos índices y las bases del sistema, en el caso de que esto ocurra, su tarea es copiar los respaldos de los archivos al sistema para restaurar los archivos.

# FORMATO DE LAS PANTALLAS DEL SISTEMA

Se muestra el formato de las pantallas usadas en el sistema :

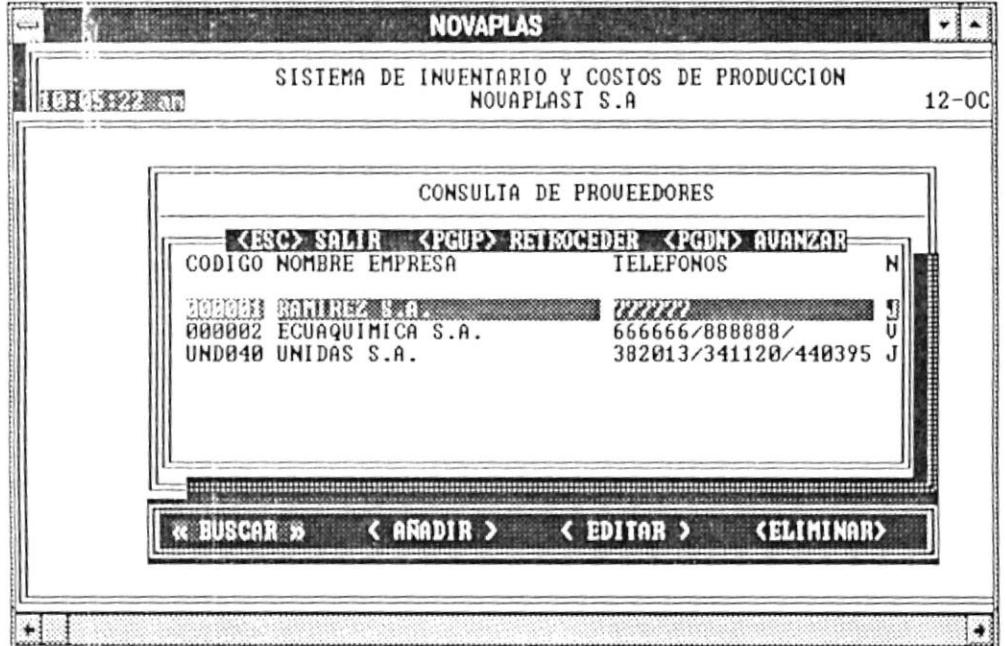

Se describen las siguientes partes de la pantalla :

#### CABECERA.-

Contiene el nombre del sistema, de la empresa, la fecha y la hora.

#### **BARRA DE TITULO .-**

Presenta el nombre de la pantalla de acuerdo a la opción que haya escogido.

#### **BARRA DE OPCIONES.-**

Contiene los botones : Buscar, Añadir, Editar, Anular, Imprimir y Eliminar.

Cada uno de estos botones realizan funciones específicas explicadas en cada submódulo.

#### **DETALLE-**

Es la parte donde se puede ingresar, modificar y consultar la información.

En ciertas pantallas, en el detalle se pueden utilizar las siguientes teclas :

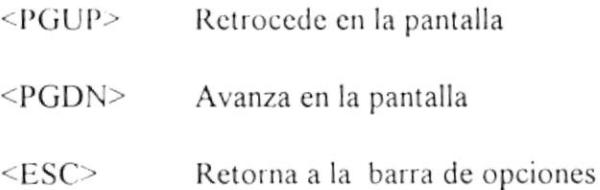

SISTEMA DE CONTROL DE PRODUCCION E INVENTARIO

 $\ddot{\phantom{a}}$ 

# **CAPITULO III**

## MENU PRINCIPAL DEL SISTEMA

Una vez ingresada la clave de acceso se podrá ingresar al menú principal del sistema.

Las opciones disponibles son las siguientes:

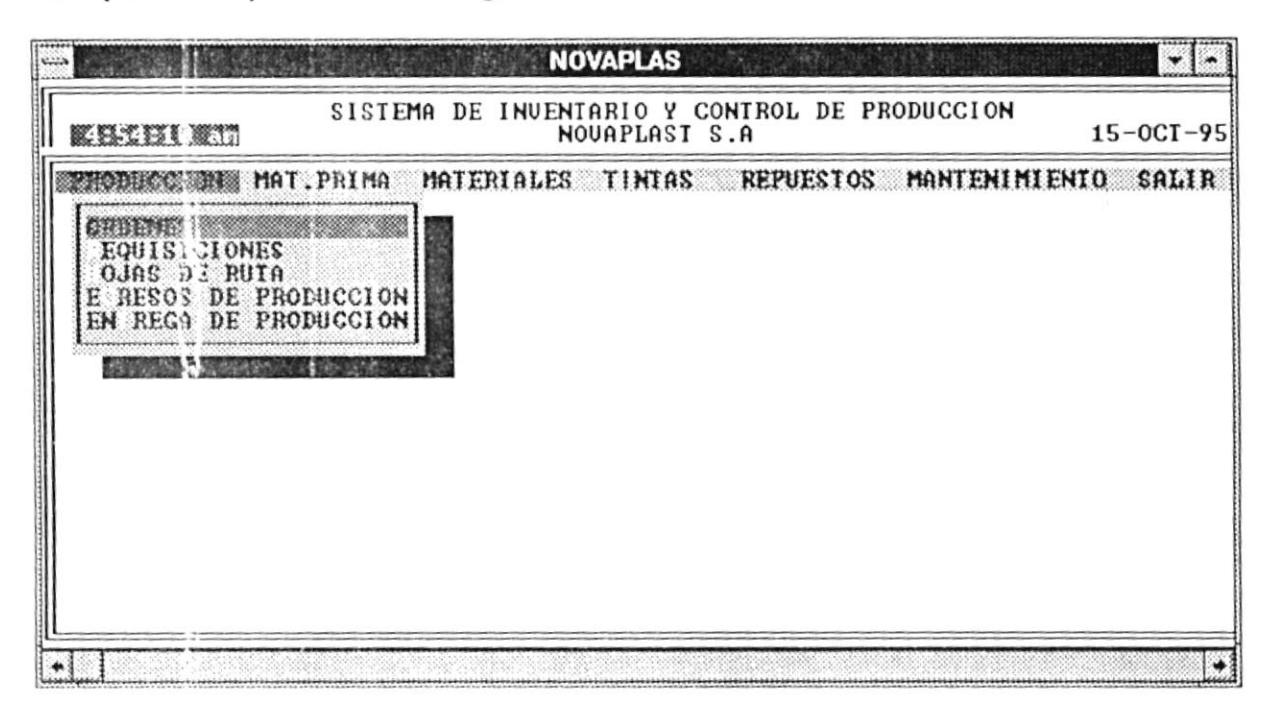

# **3.1 MODULO DE PRODUCCION**

#### **SUBMODULO: ORDENES**  $3.1.1$

Realiza el ingreso, modificación, consultas, anulación e impresión de la Orden de Producción relacionada a una nota de pedido, ingresando el nombre del cliente, el producto que se desea obtener y los procesos que tiene que seguir para elaborar dicho producto.

Pressonando la tecla  $\cdot$  ENTER $\geq$  le aparecerá un menú con las siguientes opciones:

- > Mantenimiento de la orden
- $\rightarrow$  Consultas/Reportes

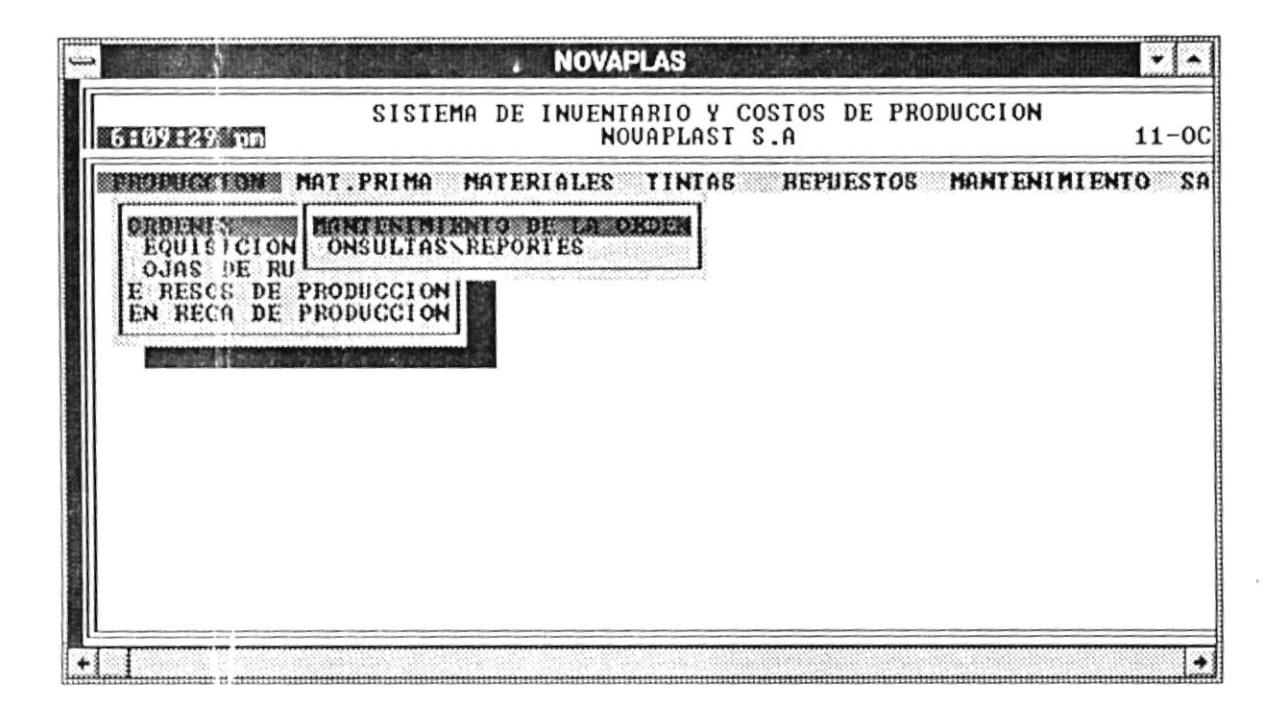

PRIMERA OPCION : Mantenimiento de la Orden de producción.

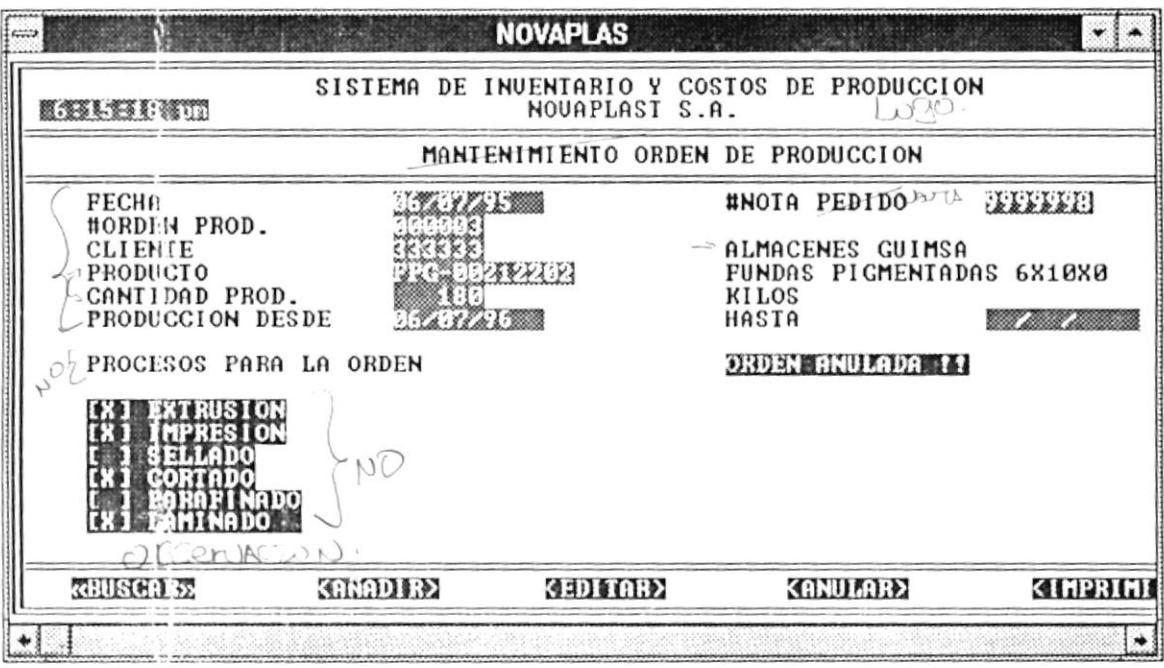

La pantalla presenta una barra de opciones que realizan las siguientes funciones:

SISTEMA DE CONTROL DE PRODUCCION E INVENTARIO

**BUSCAR** Permite realizar una consulta específica de una orden de  $\cdot$ producción.

Pasos a seguir :

- $\mathbf 0$ Presionar el botón <Buscar>.
- $\boldsymbol{\Theta}$ Ingresar el número de la orden de producción. Este ingreso lo puede realizar de 2 maneras:
	- 1.- Digitando el número de la orden de producción.
	- 2.- Presionando la tecla <ENTER>, en la que se mostrará un lista de todas las órdenes de producción ingresadas.

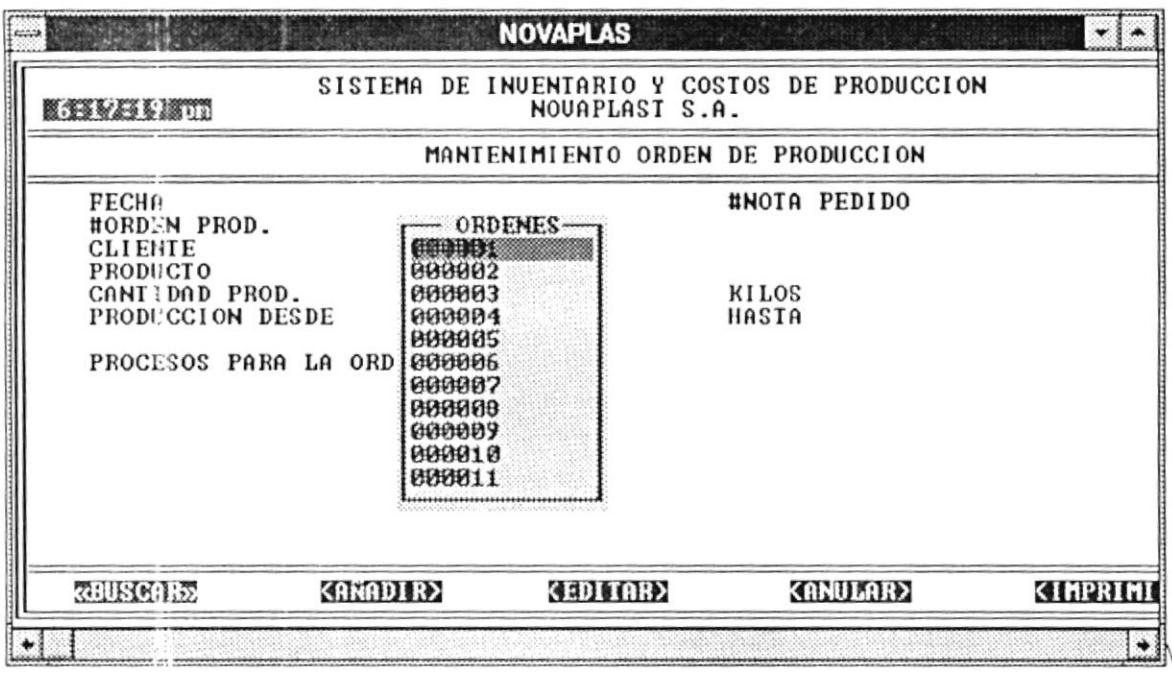

 $\bm{\Theta}$ Se presentará la consulta de la orden.

**AÑADIR** Se realiza el ingreso de una orden de Producción.  $\cdot$ -

Pasos a seguir :

- $\bf{0}$ Presionar el botón <Añadir>.
- Ø Ingresar la información respectiva.
- 0 Luego le aparecerá una ventana de verificación indicando si desea grabar. Presione <Si> para grabar o <No> para cancelar.

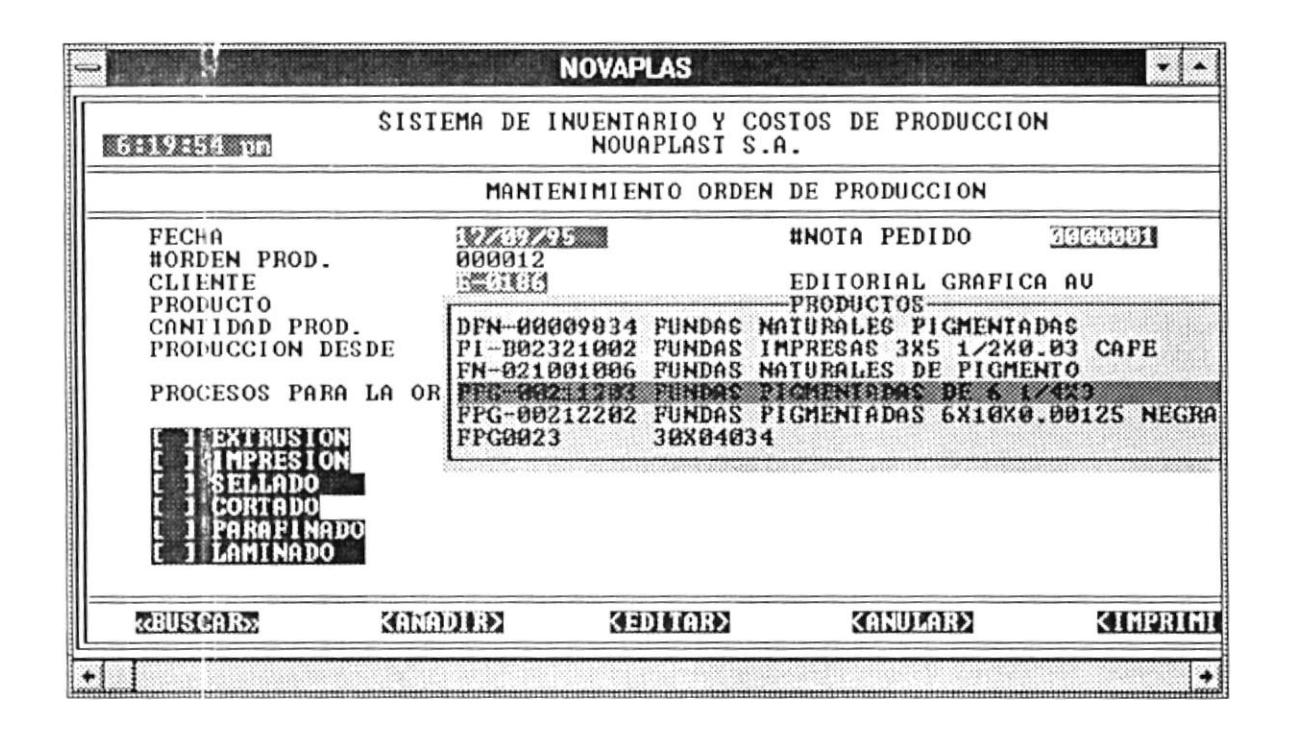

Permite realizar modificaciones a una orden específica. **EDITAR** 

Pasos a seguir:

- $\bf{o}$ Presionar el botón <Editar>.
- $\boldsymbol{\Theta}$ Ingresar el número de la orden de producción a modificar. Este ingreso lo puede realizar de 2 maneras:
	- 1.- Digitando el número de la orden de producción.
	- 2.- Presionando la tecla <ENTER>, en la que se mostrará un lista de todas las órdenes de producción ingresadas.
- $\boldsymbol{\Theta}$ Realizar las modificaciones respectivas en la orden. Cualquier modificación realizada se grabará automáticamente.
- Se realiza la anulación de una orden de producción. **ANULAR**

Pasos a seguir :

- Presionar el botón <Anular>.  $\mathbf 0$
- Ingresar el número de la orden de producción a anular. Este ingreso lo Ø puede realizar de 2 maneras:
	- 1.- Digitando el número de la orden de producción.
	- 2.- Presionando la tecla <ENTER>, en la que se mostrará un lista de todas las órdenes de producción ingresadas.
- $\mathbf{O}$ Luego le aparecerá una ventana de verificación indicando si desea o no anular. Presione <Si> para anular o <No> para cancelar.

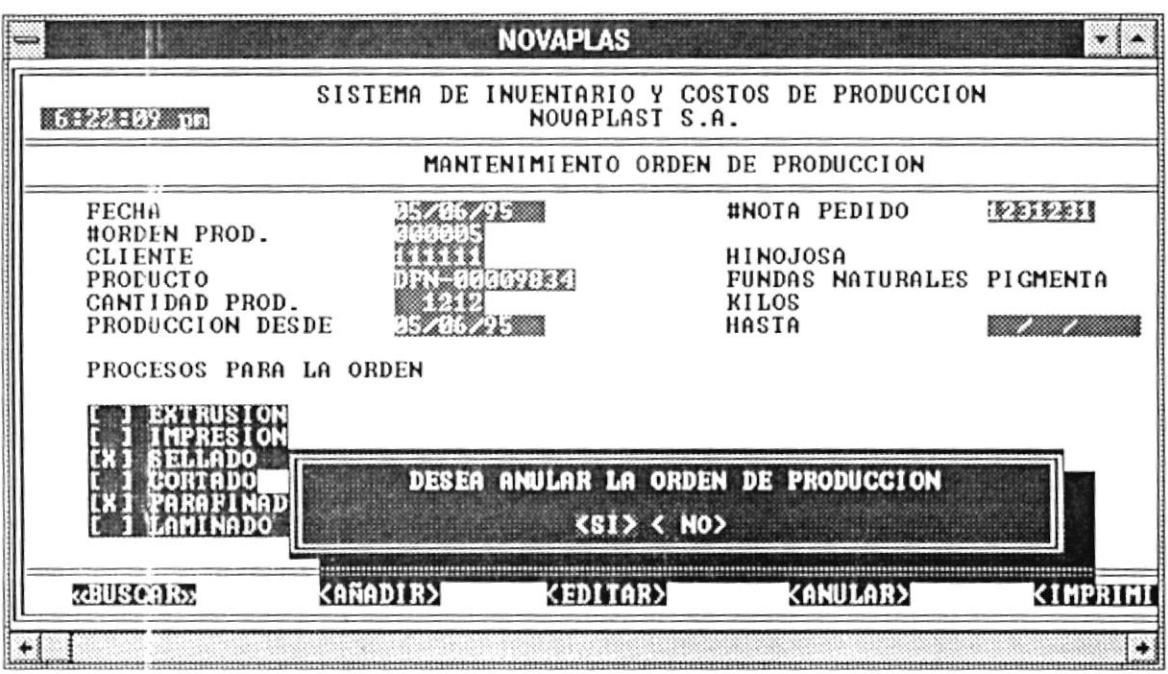

IMPRIMIR .-Permite imprimir la orden de producción que se encuentra en la pantalla.

Para efectuar la impresión presionar el botón <Imprimir>.

SEGUNDA OPCION : Consultas y Reportes de la orden de producción...

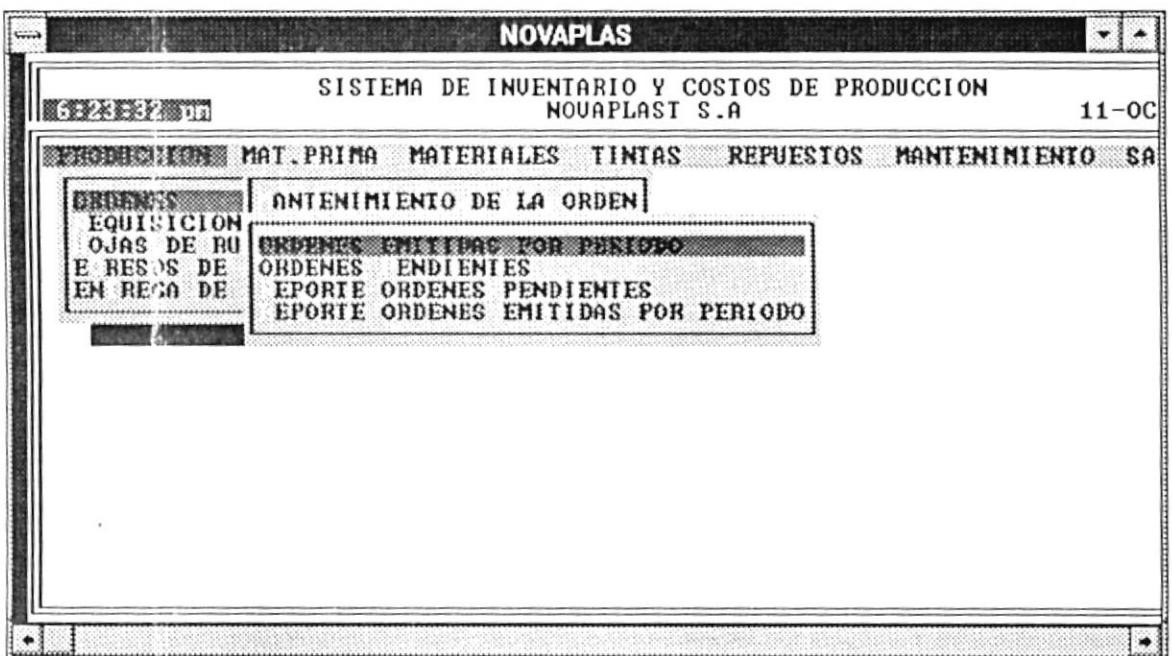

#### **ORDENES POR RANGO DE FECHAS.-**

Permite visualizar o imprimir las órdenes de producción que se encuentran en el rango de fechas ingresado.

Para efectuar la consulta o impresión debe ingresar el rango de fechas respectivo.

#### **ORDENES PENDIENTES.-**

Se muestran o se imprimen todas las órdenes que tienen procesos de producción por realizar.

#### 3.1.2 SUBMODULO: REQUISICIONES

Permite realizar los pedidos de materiales, materia prima, tintas vírgenes, tintas preparadas y repuestos que se necesitan para realizar la producción.

Presionando la tecla <ENTER> le aparecerá un menú con las siguientes opciones:

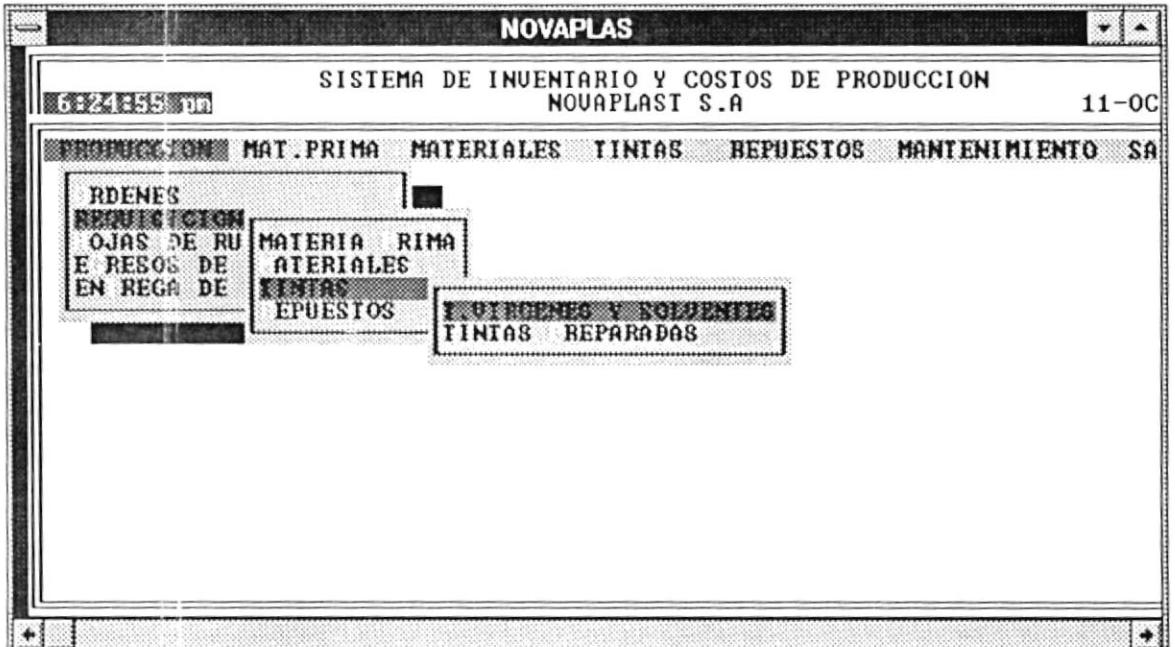

Al presionar <ENTER> en cualquier barra del menú, aparecerá una pantalla con las siguiente barra de opciones :

**BUSCAR** Permite realizar una consulta específica de una requisición.  $\cdot$ -

Pasos a seguir:

- $\mathbf 0$ Presionar el botón <Buscar>.
- $\boldsymbol{\Theta}$ Ingresar el número de la requisición. Este ingreso lo puede realizar de 2 maneras:
- 1.- Digitando el número de la requisición.
- 2.- Presionando la tecla <ENTER>, en la que se mostrará un lista de todas las requisiciones asignadas a sus respectivas órdenes de producción.

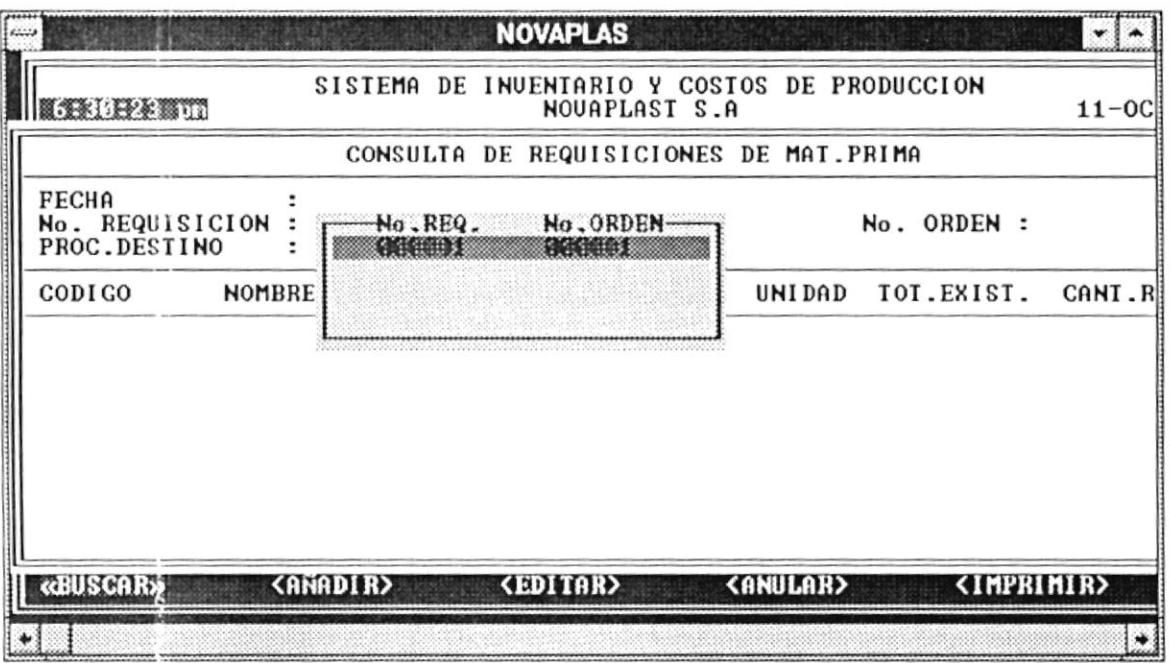

 $\mathbf 0$ Se presentará la consulta de la requisición.

**AÑADIR** Realiza el ingreso de una requisición.  $\lambda$ 

Pasos a seguir :

- $\mathbf 0$ Presionar el botón <Añadir>.
- $\boldsymbol{\Theta}$ Ingresar la información respectiva. Cuando vaya a ingresar el código del material, materia prima, etc, puede presionar la tecla <ENTER>, y se presentará una lista de los códigos respectivos con la descripción del mismo.
- $\mathbf 0$ Para añadir otro material, materia prima, etc tiene que presionar la tecla <ENTER> o si desea terminar el ingreso presione la tecla  $<$ ESC>.
- $\bf{o}$ Si desea modificar cualquier dato de la línea a ingresar, sitúece con las flechas direccionales o con la tecla <TAB> en el dato respectivo, antes de presionar la tecla <ENTER> para ingresar.
- $\boldsymbol{\Theta}$ Si ha presionado la tecla <ESC>, luego le aparecerá una ventana de verificación indicando si desea grabar. Presione <Si> para grabar o <No> para cancelar.

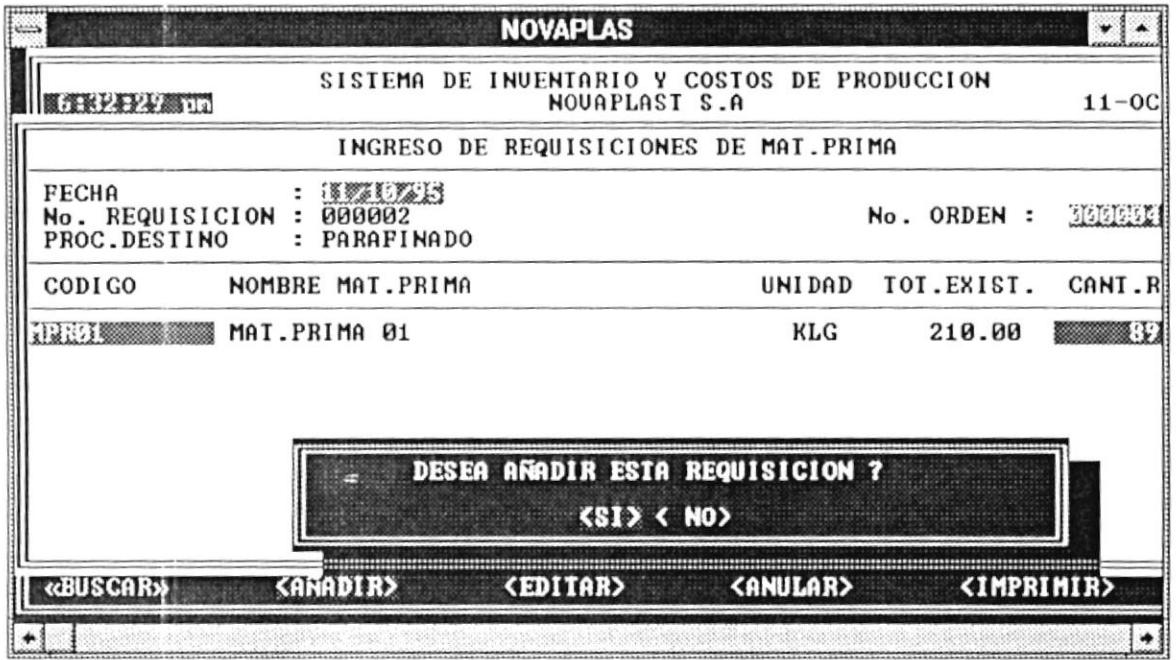

**EDITAR** Permite realizar modificaciones a una requisición.  $\overline{a}$ 

Pasos a seguir :

- $\bf{0}$ Presionar el botón <Editar>.
- $\boldsymbol{\Theta}$ Ingresar el número de la requisición. Este ingreso lo puede realizar de 2 maneras:

SISTEMA DE CONTROL DE PRODUCCION E INVENTARIO

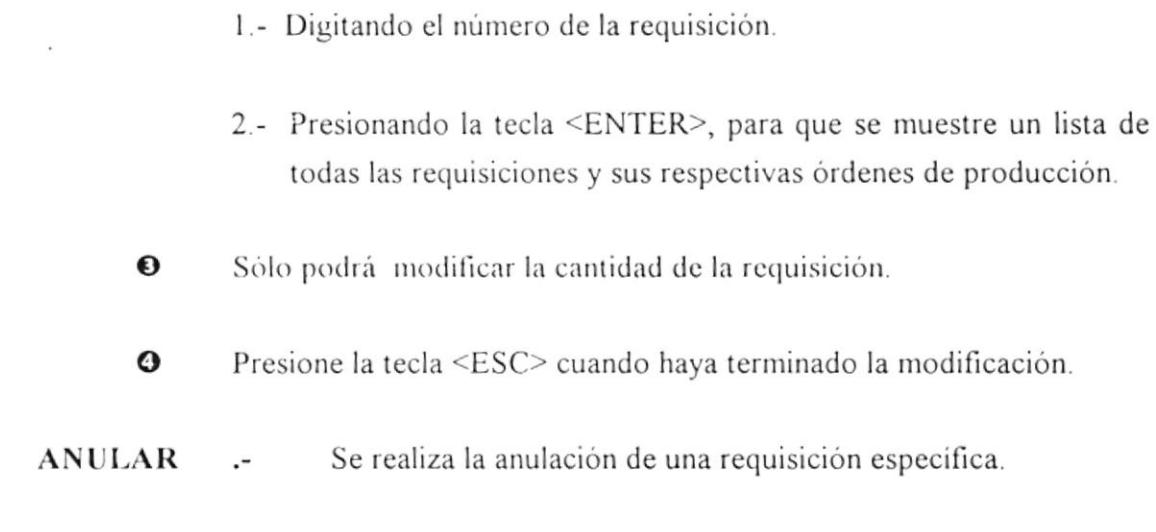

Pasos a seguir :

- $\mathbf 0$ Presionar el botón <Anular>.
- $\boldsymbol{\Theta}$ Ingresar el número de la requisición a anular. Este ingreso lo puede realizar de 2 maneras:
	- 1.- Digitando el número de la requisición.
	- 2.- Presionando la tecla <ENTER>, en la que se mostrará un lista de todas las requisiciones y sus respectivas órdenes de producción.
- $\boldsymbol{\Theta}$ Luego le aparecerá una ventana de verificación indicando si desea anular. Presione <Si> para anular o <No> para cancelar.
- IMPRIMIR .-Permite imprimir la requisición que se encuentra en pantalla.

Para efectuar la impresión presionar el botón <Imprimir>.

SISTEMA DE CONTROL DE PRODUCCION E INVENTARIO

#### **SUBMODULO: HOJAS DE RUTA**  $3.1.3$

Se efectúa el mantenimiento de las hojas de ruta que se necesitan para llevar el control de los diferentes procesos de producción tales como : Extrusión, Impresión, Laminado, Sellado, Parafinado y Cortado.

Presionando la tecla <ENTER> le aparecerá un menú con las siguientes opciones:

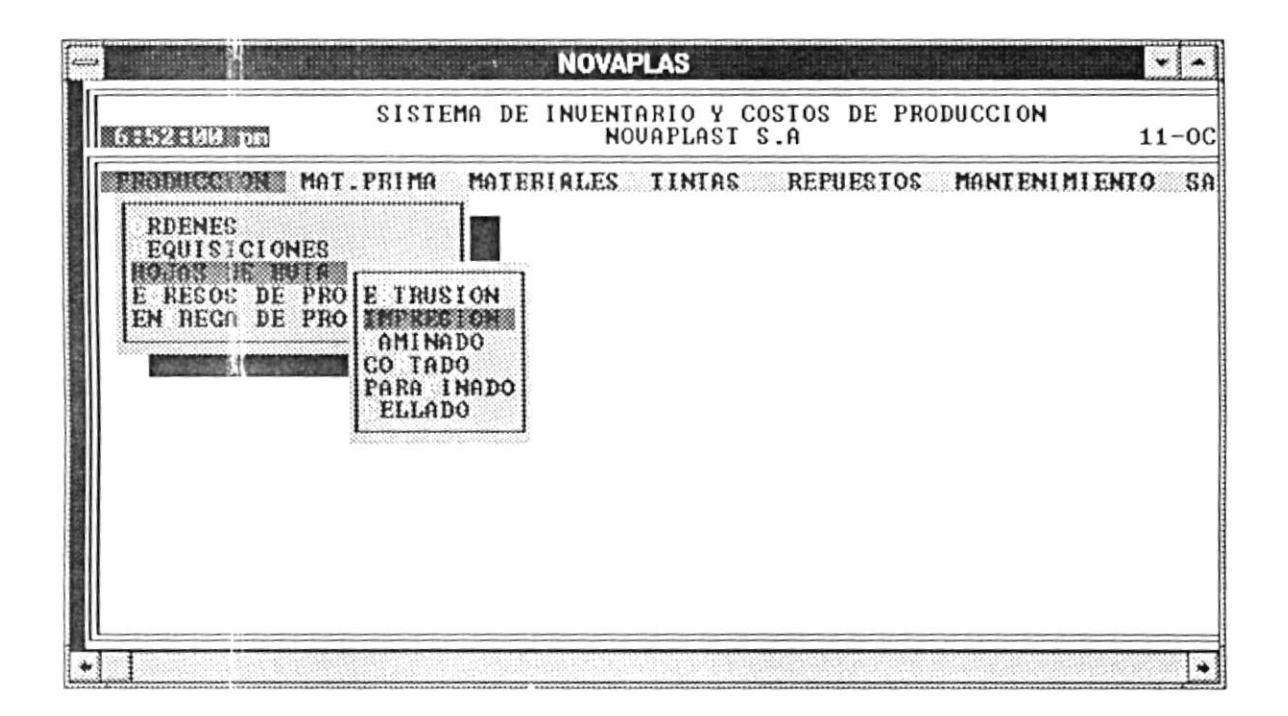

La barra de opciones para las pantallas de las hojas de ruta son las siguientes:

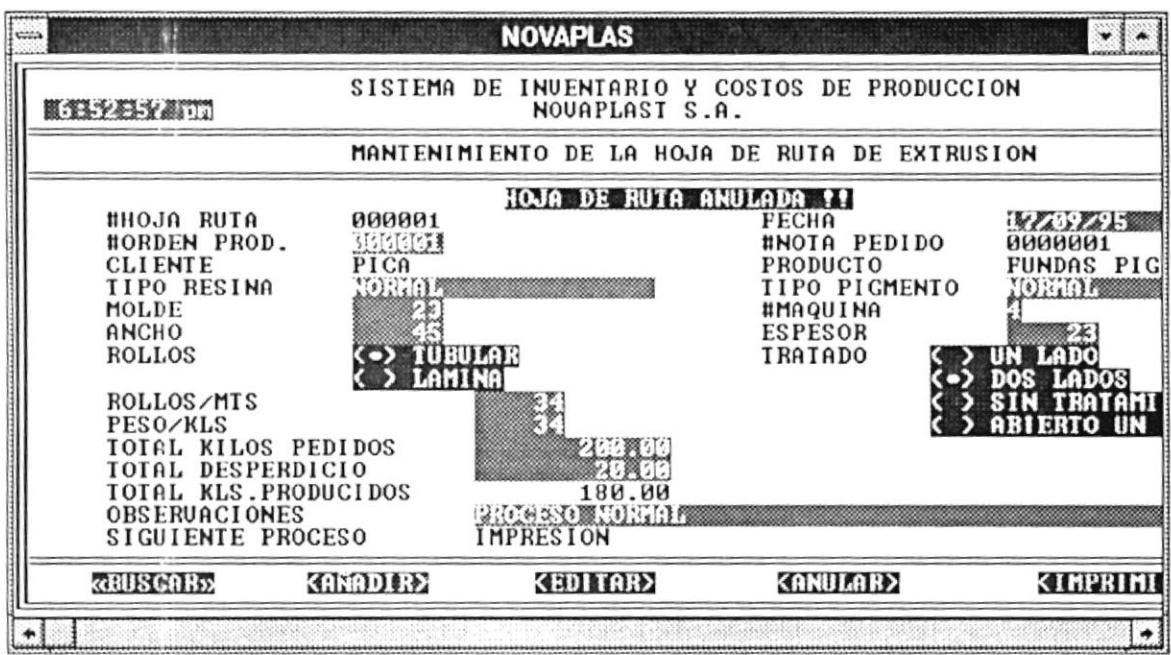

#### **BUSCAR** Permite realizar una consulta específica de una hoja de ruta.  $\cdot$

Pasos a seguir :

- $\bf{0}$ Presionar el botón <Buscar>.
- $\boldsymbol{\Theta}$ Ingresar el número de la orden de producción. Este ingreso lo puede realizar de 2 maneras:
	- 1.- Digitando el número de la orden de producción. Se mostrará una lista de las hojas de ruta que ha realizado para esa orden.
	- 2.- Presionando la tecla <ENTER>, en la que se mostrará una lista de todas las órdenes de producción ingresadas con sus respectivas hojas de ruta.
- $\boldsymbol{\Theta}$ Se presentará la consulta de la hoja de ruta.

**AÑADIR** Se realiza el ingreso de una hoja de ruta.

SISTEMA DE CONTROL DE PRODUCCION E INVENTARIO

Pasos a seguir :

- $\bf{0}$ Presionar el botón <Añadir>.
- $\boldsymbol{\Omega}$ Ingresar la información respectiva.
- $\boldsymbol{\Theta}$ Luego le aparecerá una ventana de verificación indicando si desea grabar. Presione <Si> para grabar o <No> para cancelar.

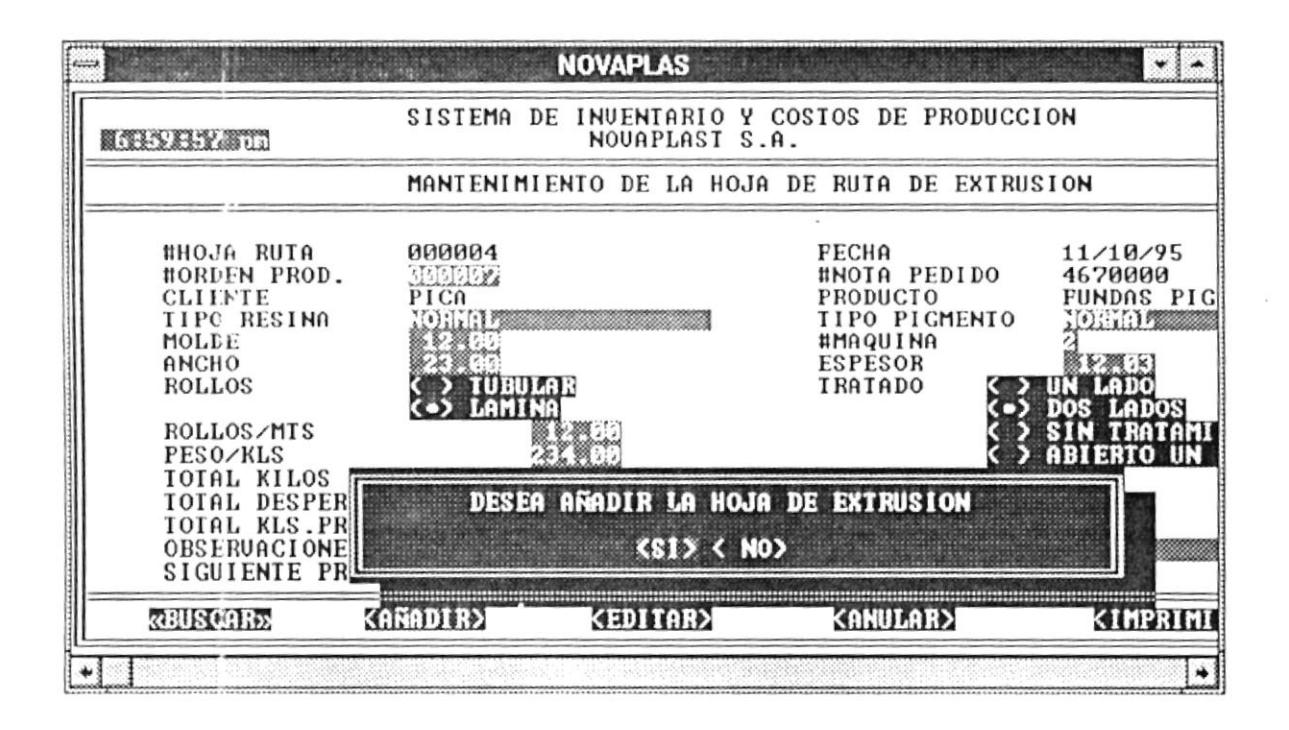

**EDITAR** Permite realizar modificaciones a una hoja de ruta especifica.

Pasos a seguir :

- Presionar el botón <Editar>.  $\bf{0}$
- $\boldsymbol{\Theta}$ Ingresar el número de la hoja de ruta a modificar. Este ingreso lo puede realizar de 2 maneras:
	- 1.- Digitando el número de la hoja de ruta.
	- 2.- Presionando la tecla <ENTER>, en la que se mostrará un lista de todas las hoja de ruta ingresadas.

 $\boldsymbol{\Theta}$ Realizar las modificaciones respectivas en la hoja de ruta.

**ANULAR** Se realiza la anulación de una hoja de ruta.

Pasos a seguir :

- Presionar el botón <Anular>.  $\bf{0}$
- $\boldsymbol{\Omega}$ Ingresar el número de la hoja de ruta a anular. Este ingreso lo puede realizar de 2 maneras:
	- 1.- Digitando el número de la hoja de ruta.
	- 2.- Presionando la tecla <ENTER>, en la que se mostrará un lista de todas las hojas de ruta ingresadas.
- ❸ Luego le aparecerá una ventana de verificación indicando si desea anular o no. Presione <Si> para anular o <No> para cancelar.
- IMPRIMIR .-Permite imprimir la hoja de ruta que se encuentra en la pantalla.

Para efectuar la impresión presionar el botón <Imprimir>.

#### 3.1.4 SUBMODULO: EGRESO DE PRODUCCION

Se controla el egreso de la producción desde bodega hacia el siguiente proceso de producción que le corresponda. Cada egreso está relacionado a una entrega previamente realizada desde planta a bodega al finalizar un proceso de producción.

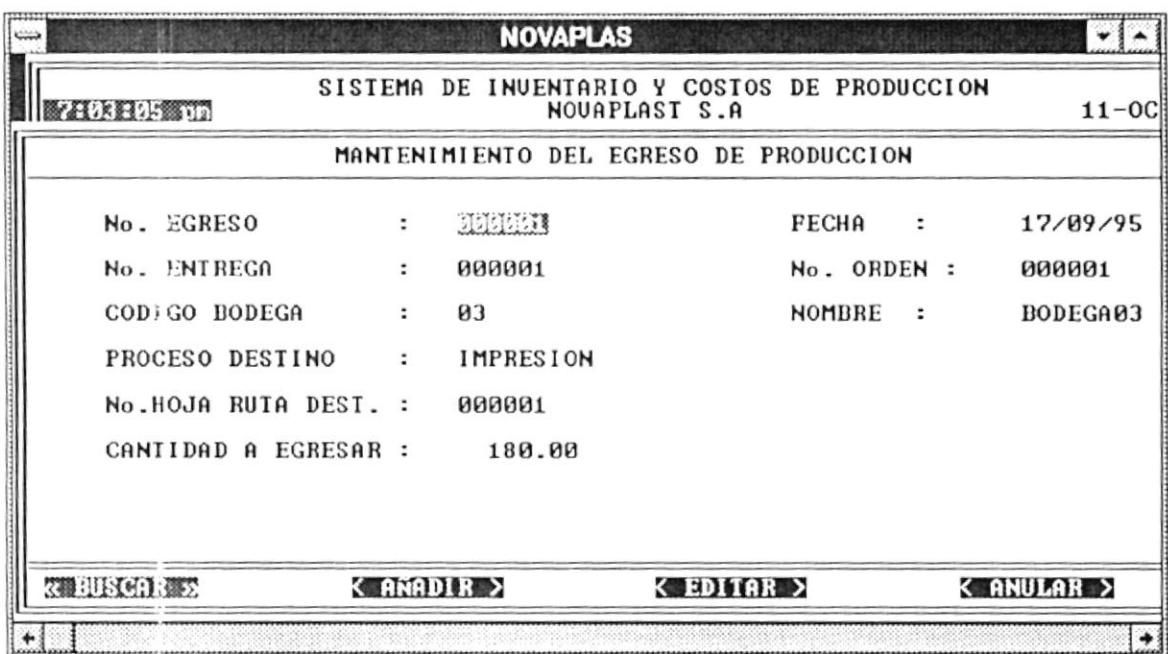

La pantalla presenta una barra de opciones que realizan las siguientes funciones:

**BUSCAR** Permite realizar una consulta específica de un egreso de  $\cdot$ producción.

Pasos a seguir :

- $\bf{O}$ Presionar el botón <Buscar>.
- $\boldsymbol{\Theta}$ Ingresar el número del egreso de producción. Este ingreso lo puede realizar de 2 maneras:
	- 1.- Digitando el número del egreso de producción.
	- 2.- Presionando la tecla <ENTER>, en la que se mostrará un lista de todas los egresos de producción ingresadas, el # de la orden respectiva y el origen de la entrega.
- $\boldsymbol{\Theta}$ Se visualiza el egreso de producción buscada.
- **AÑADIR** Se realiza un egreso de producción.  $\overline{a}$

Pasos a seguir :

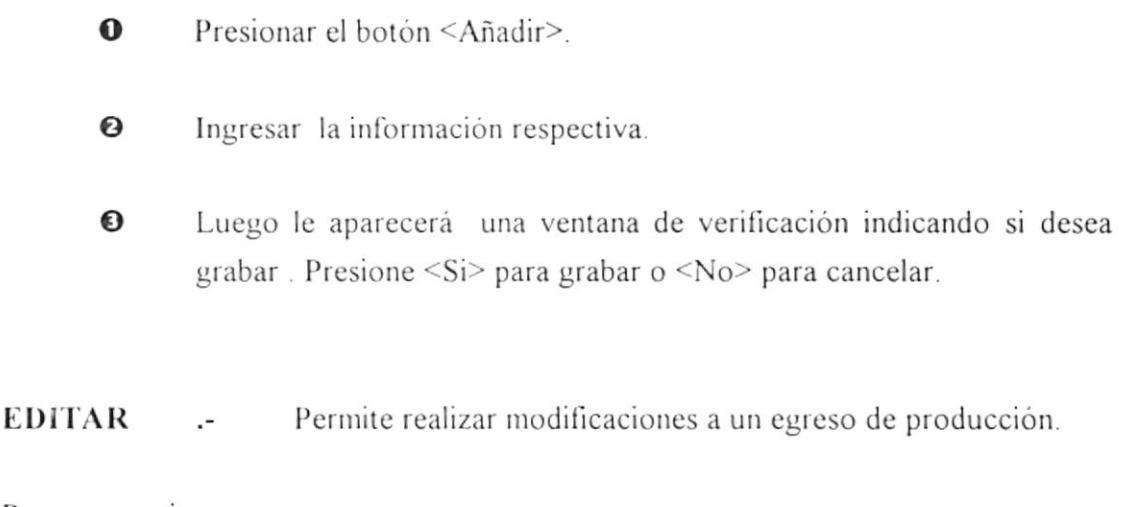

Pasos a seguir:

- $\mathbf 0$ Presionar el botón <Editar>.
- $\boldsymbol{\Theta}$ Ingresar el número del egreso de producción a modificar. Este ingreso lo puede realizar de 2 maneras:
	- 1.- Digitando el número del egreso de producción.
	- 2.- Presionando la tecla <ENTER>, en la que se mostrará un lista de todas los egresos de producción ingresadas, el # de la orden respectiva y el origen de la entrega.
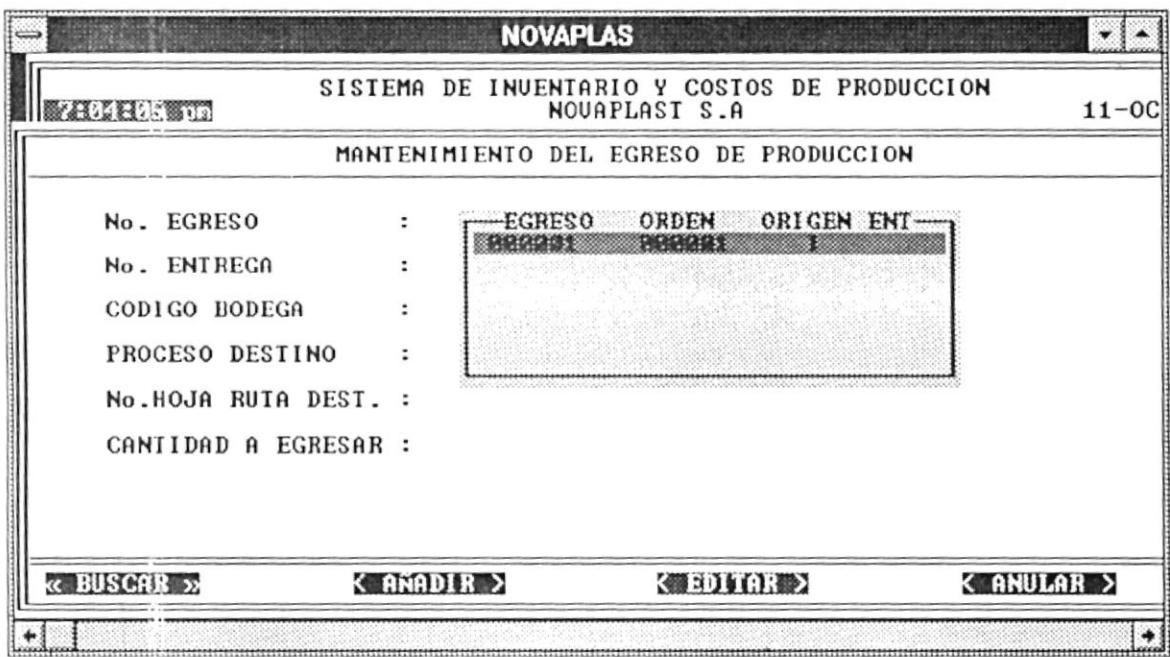

 $\mathbf{O}$ Realizar las modificaciones respectivas en la orden.

**ANULAR** Se realiza la anulación de un egreso de producción.

Pasos a seguir :

- $\mathbf 0$ Presionar el botón <Anular>.
- $\boldsymbol{\Theta}$ Ingresar el número del egreso de producción a modificar. Este ingreso lo puede realizar de 2 maneras:
	- 1.- Digitando el número del egreso de producción.
	- 2.- Presionando la tecla <ENTER>, en la que se mostrará un lista de todas los egresos de producción ingresadas, el # de la orden respectiva y el origen de la entrega.
- Đ Luego le aparecerá una ventana de verificación indicando si desea anular. Presione  $\leq$ Si $>$  para anular o  $\leq$ No $>$  para cancelar.

SISTEMA DE CONTROL DE PRODUCCION E INVENTARIO

### 3.1.5 SUBMODULO: ENTREGA DE PRODUCCION

Controla las entregas de producción que se realizan cuando se ha finalizado un proceso desde planta hacia bodega.

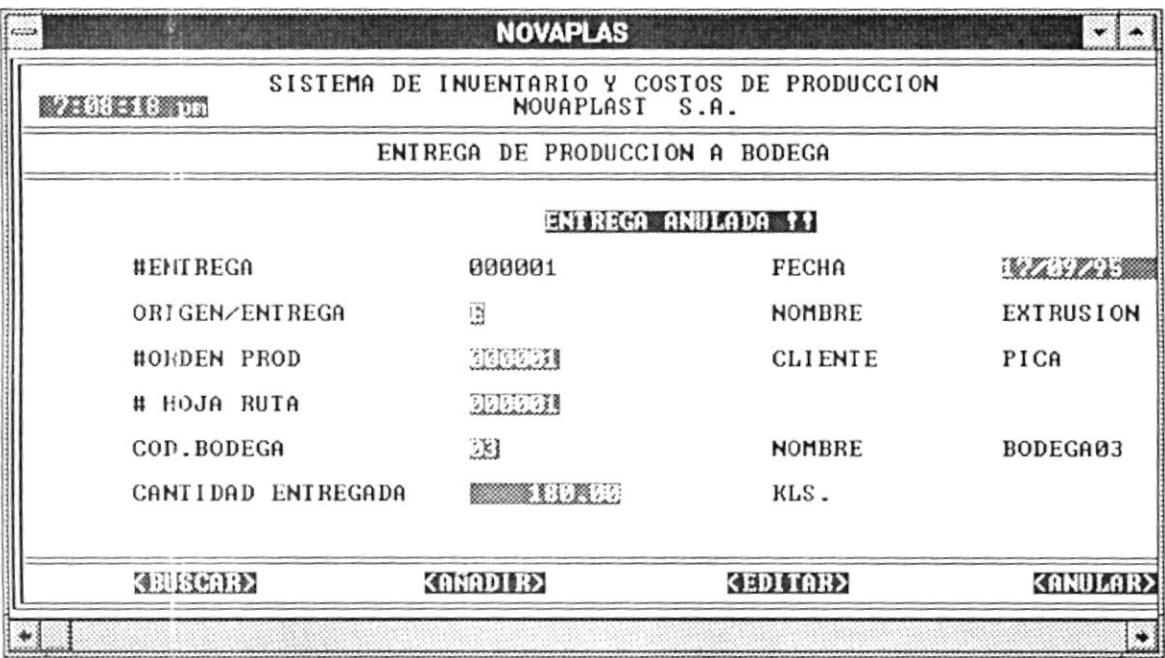

La pantalla presenta una barra de opciones que realizan las siguientes funciones:

**BUSCAR** Permite realizar una consulta específica de una entrega de  $\cdot$ producción.

- Presionar el botón <Buscar>.  $\bf{0}$
- $\boldsymbol{\Theta}$ Ingresar el número de la orden de producción.
- $\bf{O}$ Luego aparecerá una lista de las hojas de entrega relacionadas a esa orden de producción y su respectivo proceso.
- $\bullet$ Se visualiza la entrega de producción buscada.

#### AÑADIR Se realiza una entrega de producción.  $\cdot$ -

Pasos a seguir :

- $\mathbf 0$ Presionar el botón <Añadir>.
- $\boldsymbol{\Theta}$ Ingresar la información respectiva.
- $\boldsymbol{\Theta}$ Luego le aparecerá una ventana de verificación indicando si desea grabar. Presione <Si> para grabar o <No> para cancelar.

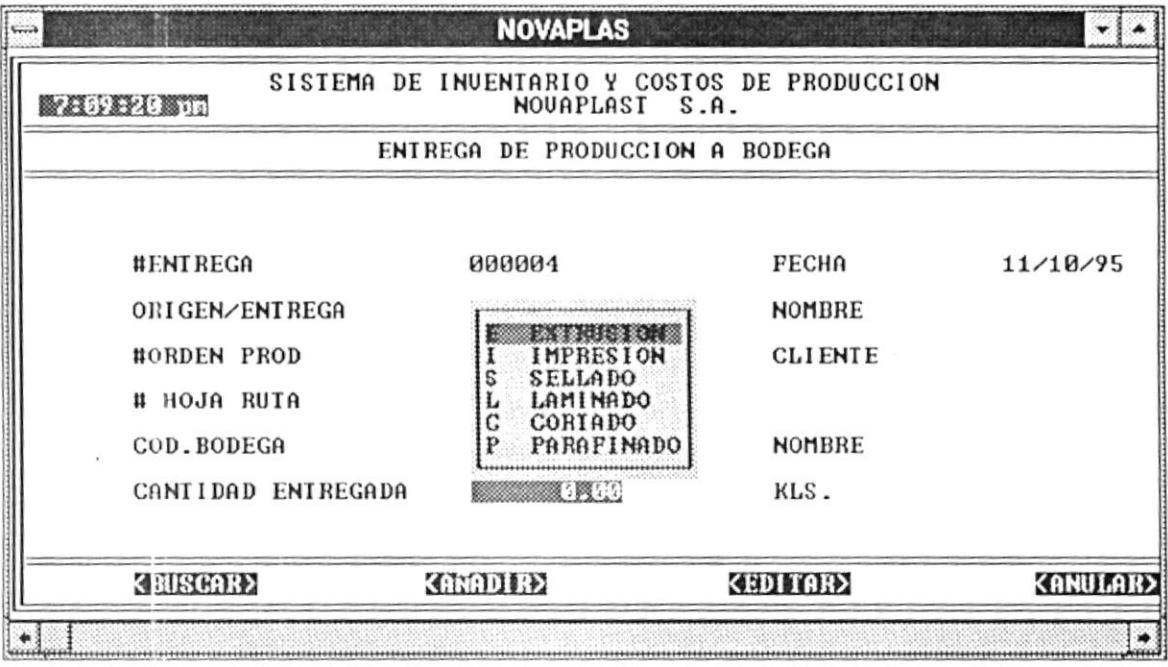

**EDITAR** Permite realizar modificaciones a una entrega de producción.  $\cdot$ 

- $\bf{0}$ Presionar el botón <Editar>.
- $\boldsymbol{\Theta}$ Ingresar el número de la entrega de producción a modificar. Este ingreso lo puede realizar de 2 maneras:
	- 1.- Digitando el número de la entrega de producción.
- 2.- Presionando la tecla <ENTER>, en la que se mostrará una lista de todas las entregas de producción ingresadas.
- $\boldsymbol{\Theta}$ Realizar las modificaciones respectivas en la entrega de producción.
- **ANULAR** Se realiza la anulación de una entrega de producción.  $\sim$

Pasos a seguir:

- Presionar el botón <Anular>.  $\bf{o}$
- Ingresar el número de la orden de producción. 0
- $\boldsymbol{\Theta}$ Luego aparecerá una lista de las hojas de entrega relacionadas a esa orden de producción y su respectivo proceso.
- $\bullet$ Luego le aparecerá una ventana de verificación indicando si desea anular. Presione <Si> para anular o <No> para cancelar.

## **MODULOS DE:**

- $3.2$ **MATERIA PRIMA**
- $3.3$ **MATERIALES**
- TINTAS (VIRGENES Y PREPARADAS)  $3.4$
- $3.5$ **REPUESTOS**

El menú que se presenta para éstos módulos es el siguiente:

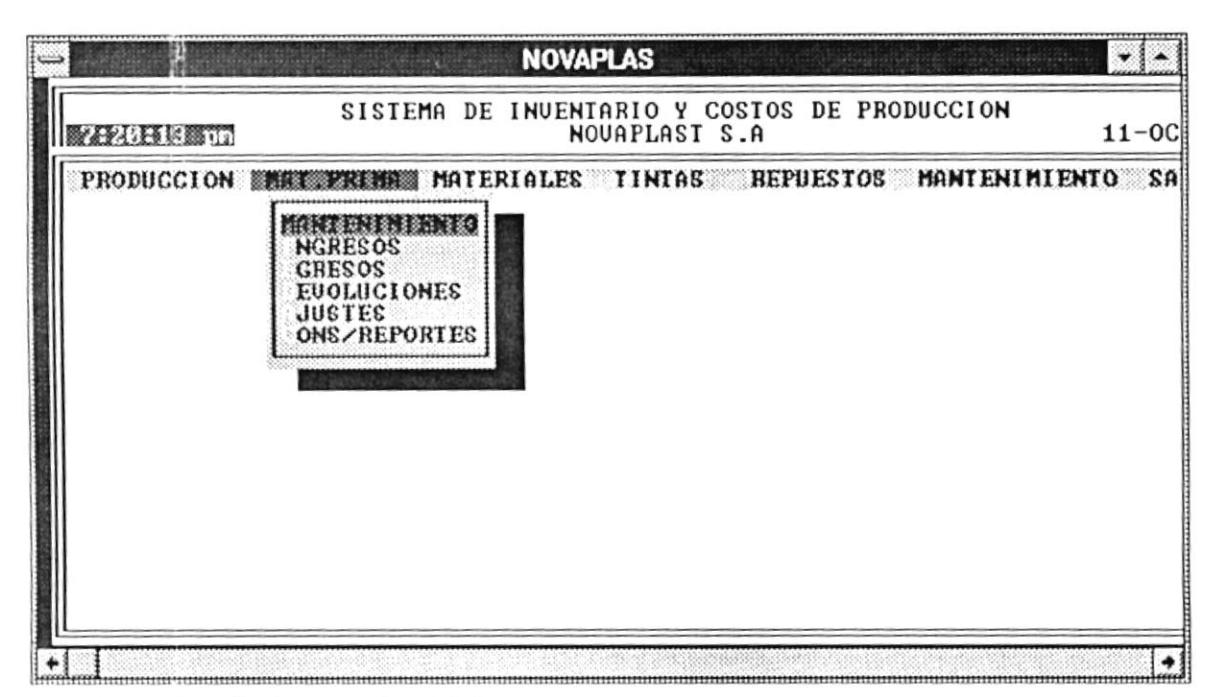

Contienen los siguientes submódulos:

#### SUBMODULO: MANTENIMIENTO

Por medio de esta opción se puede añadir una materia prima, materiales, tintas virgenes o solventes, tintas preparadas y repuestos a la base respectiva. Además se puede consultar y modificar los datos de la misma o eliminarlos de la base.

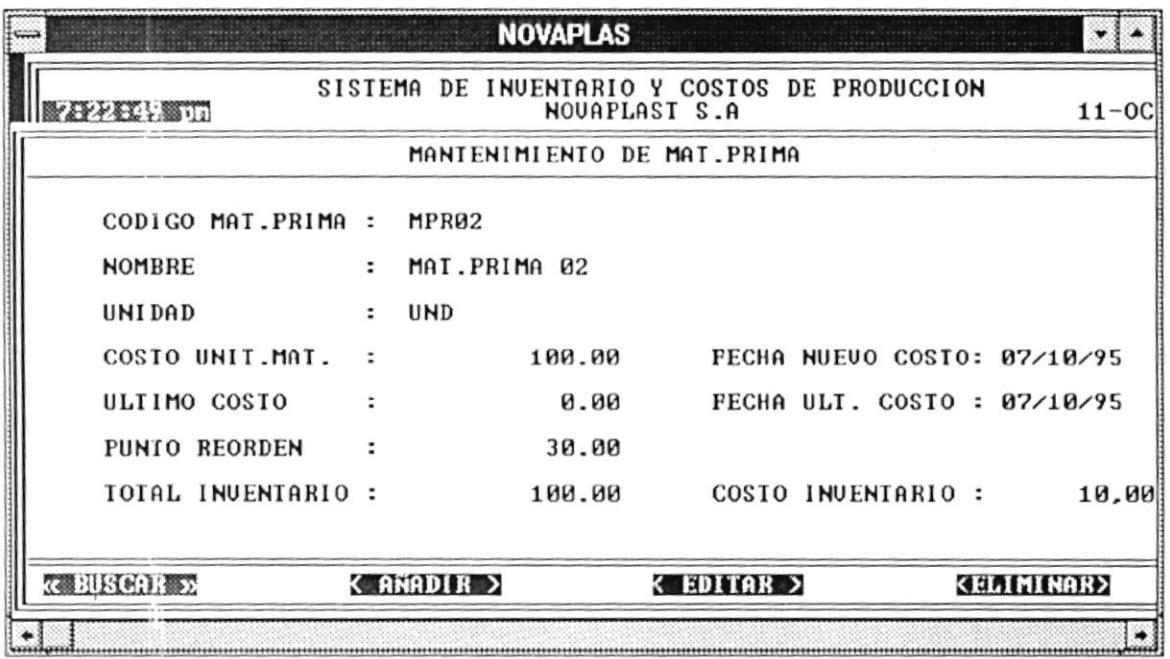

La pantalla de mantenimiento presenta una barra de opciones que realiza las siguientes funciones:

BUSCAR - Permite realizar una consulta especifica de una materia prima, materiales, etc .

Pasos a seguir :

- **O** Presionar el botón <Buscar>.
- Ingresar el código de la materia prima, materiales, etc. Este ingreso lo puede realizar de 2 maneras: o
	- l.- Digitando el código respectivo .
	- 2.- Presionando la tecla <ENTER>, en la que se mostrará una lista de los códigos con sus nombres.
- $\Theta$  Se visualiza en pantalla lo datos de la materia prima, material, etc.
- AÑADIR Se realiza una ingreso de un material, materia prima, etc a la base.

- $\bullet$  Presionar el botón <Añadir>.
- Ingresar la información respectiva.  $\boldsymbol{\Theta}$
- Luego le aparecerá una ventana de verificación indicando si desea grabar . Presione <Si> para grabar o <No> para cancelar.  $\boldsymbol{\Theta}$

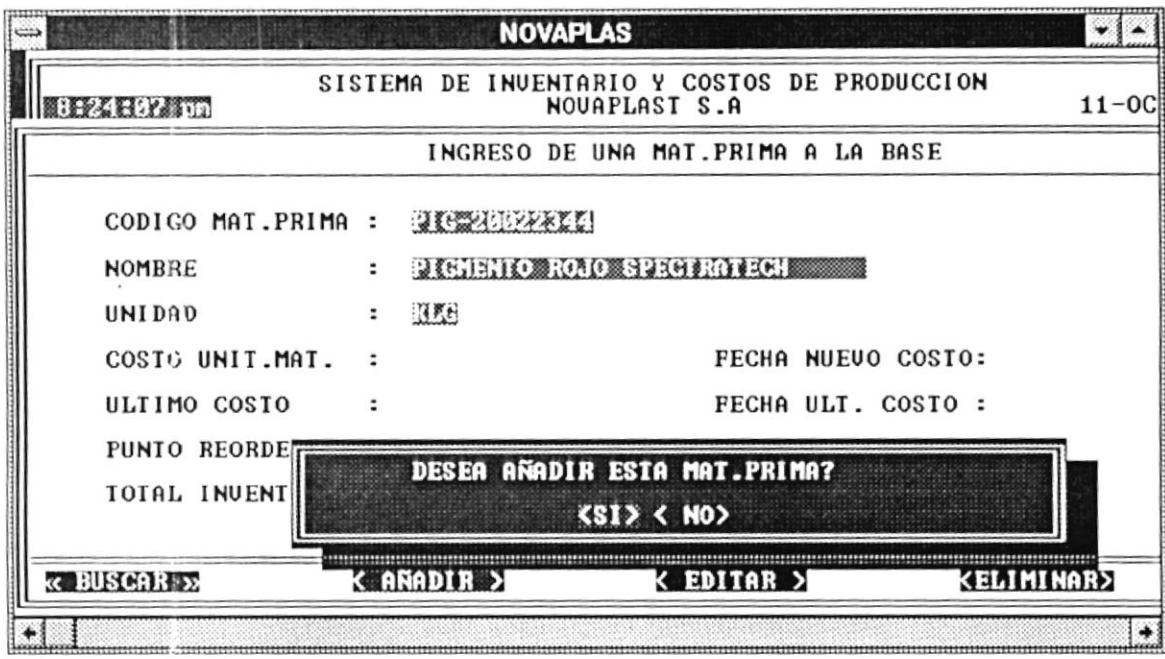

Permite realizar modificaciones en los datos de un material, **EDITAR**  $\overline{a}$ materia prima, etc.

Pasos a seguir :

 $\mathbf 0$ 

- Presionar el botón <Editar>.
- $\boldsymbol{\Theta}$ Ingresar el código de la materia prima, materiales, etc. Este ingreso lo puede realizar de 2 maneras:
	- 1.- Digitando el código respectivo.
	- 2.- Presionando la tecla <ENTER>, en la que se mostrará una lista de los códigos con sus nombres.
- $\boldsymbol{\Theta}$ Realizar las modificaciones respectivas.
- ELIMINAR .-Permite realizar la eliminación de un material, materia prima, etc de la base de datos.

- $\mathbf 0$ Presionar el botón <Eliminar>.
- $\boldsymbol{\Omega}$ Ingresar el código de la materia prima, materiales, etc. Este ingreso lo puede realizar de 2 maneras:
	- 1.- Digitando el código respectivo.
	- 2.- Presionando la tecla <ENTER>, en la que se mostrará una lista de los códigos con sus nombres.
- $\boldsymbol{\Theta}$ Luego le aparecerá una ventana de verificación indicando si desea eliminar. Presione  $\leq$ Si> para eliminar o  $\leq$ No> para cancelar.

#### **SUBMODULO: INGRESOS**

Por medio de esta opción se controla los ingresos de materia prima, materiales, tintas virgenes o solventes, tintas preparadas y repuestos a las bodegas respectivas, también consultar y modificar datos del ingreso y la impresión del comprobante.

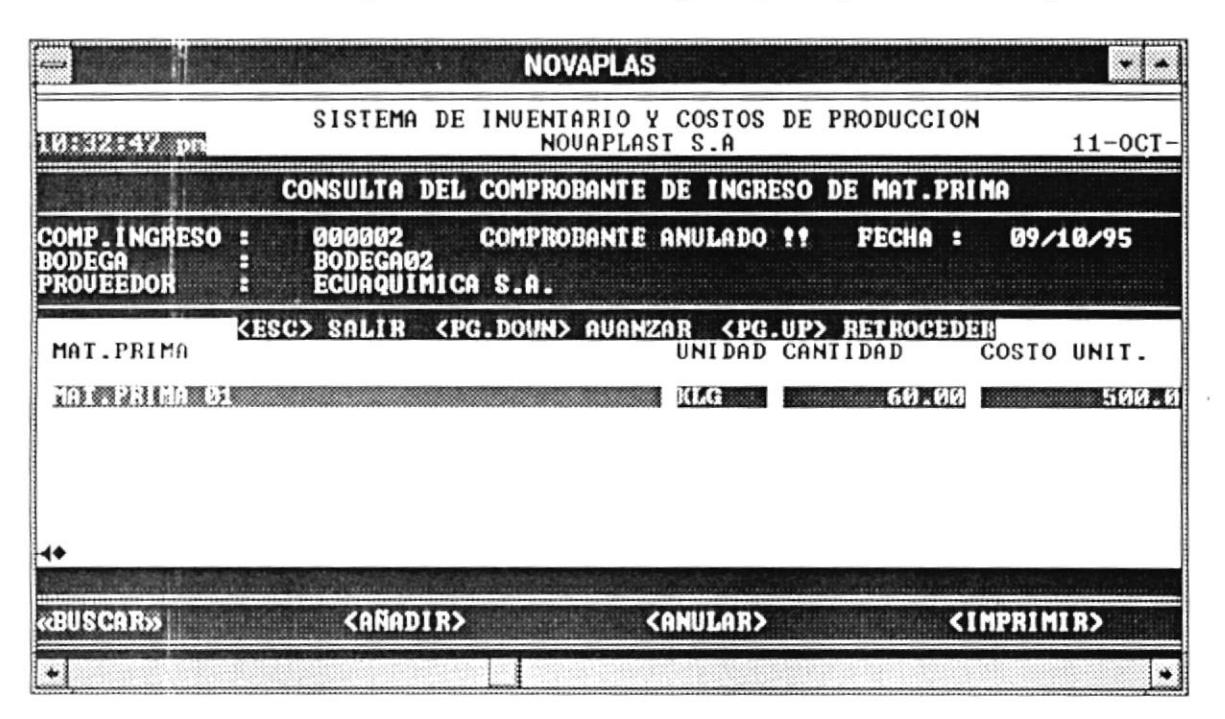

La pantalla presenta una barra de opciones que realizan las siguientes funciones:

**BUSCAR** Permite realizar una consulta específica de un comprobante de ingreso.

Pasos a seguir :

- $\bullet$  Presionar el botón <Buscar>.
- $\boldsymbol{\Omega}$ lngresar el núnrero del comprobante de ingreso. Este ingreso lo puede realizar de 2 maneras:
	- l.- Digitando el número del comprobante de ingreso .
	- 2.- Presionando la tecla <ENTER>, en la que se mostrará una lista de los números de comprobantes de ingreso.
- O Sc visualiza en pantalla el comprobante.
- $A\tilde{N}ADIR$ Se realiza un comprobante de ingreso.

- **O** Presionar el botón <Añadir>.
- $\boldsymbol{\Theta}$ lngresar la inlormación respectiva. Cuando vaya a ingresar el código del material, materia prima, etc, puede presionar la tecla <ENTER>, para que se presente una lista de los códigos respectivos con la descripción del mismo.

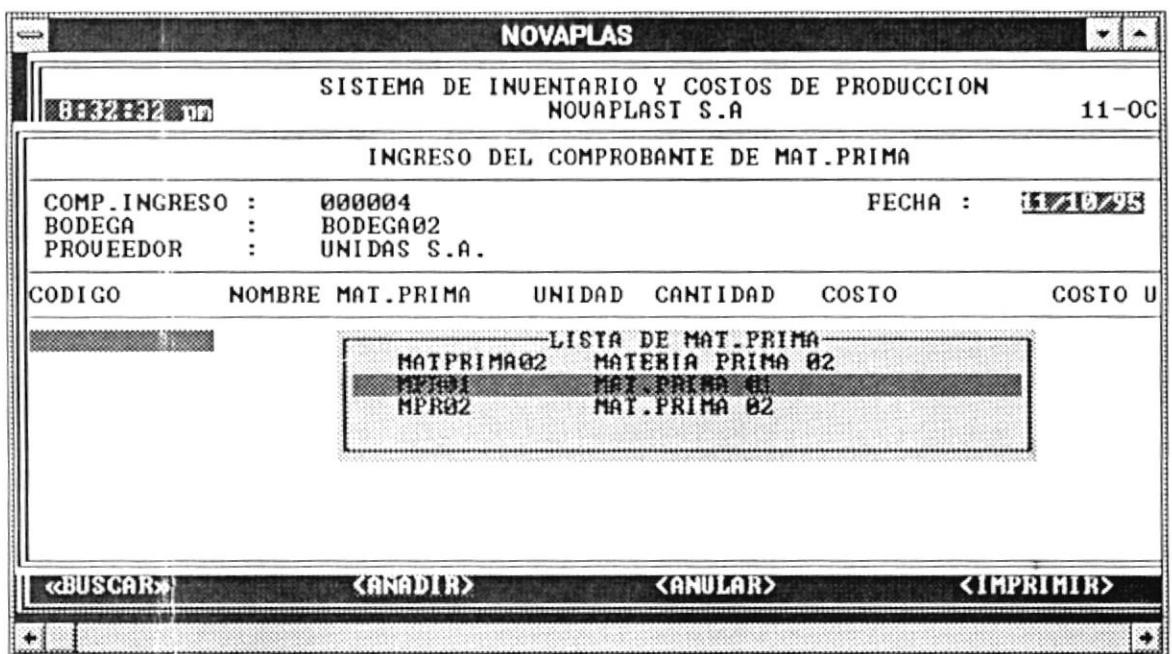

- $\bf \Theta$ Para añadir otra línea de ingreso de material, materia prima, etc tiene que presionar la tecla <ENTER> o si desea terminar el ingreso presione la tecla <ESC>.
- $\boldsymbol{\omega}$ Si desea modificar cualquier dato de la línea a ingresar, sitúese con las flechas direccionales o con la tecla <TAB> en el dato respectivo, antes de presionar la tecla <ENTER>.
- $\boldsymbol{\Theta}$ Si ha presionado la tecla <ESC>, luego le aparecerá una ventana de verificación indicando si desea grabar. Presione <Si> para grabar o <No> para cancelar.
- **ANULAR** Se realiza la anulación de una comprobante de ingreso.

Pasos a seguir :

- $\mathbf o$ Presionar el botón <Anular>.
- ❷ Ingresar el número del comprobante de ingreso. Este ingreso lo puede realizar de 2 maneras:

SISTEMA DE CONTROL DE PRODUCCION E INVENTARIO

- 1.- Digitando el número del comprobante de ingreso.
- 2.- Presionando la tecla <ENTER>, en la que se mostrará una lista de los números de comprobantes de ingreso.
- Luego le aparecerá una ventana de verificación indicando si desea  $\boldsymbol{\Theta}$ anular. Presione <Si> para anular o <No> para cancelar.
- IMPRIMIR .-Imprime el comprobante de ingreso que se encuentra en pantalla.

Presione el botón <Imprimir>.

#### **SUBMODULO: EGRESOS**

Por medio de esta opción se controla los egresos de materia prima, materiales, tintas virgenes o solventes, tintas preparadas y repuestos desde cada bodega parà satisfacer una requisición previamente realizada. Puede añadirse un egreso de bodega, consultar y modificar datos del egreso e imprimir el comprobante de egreso.

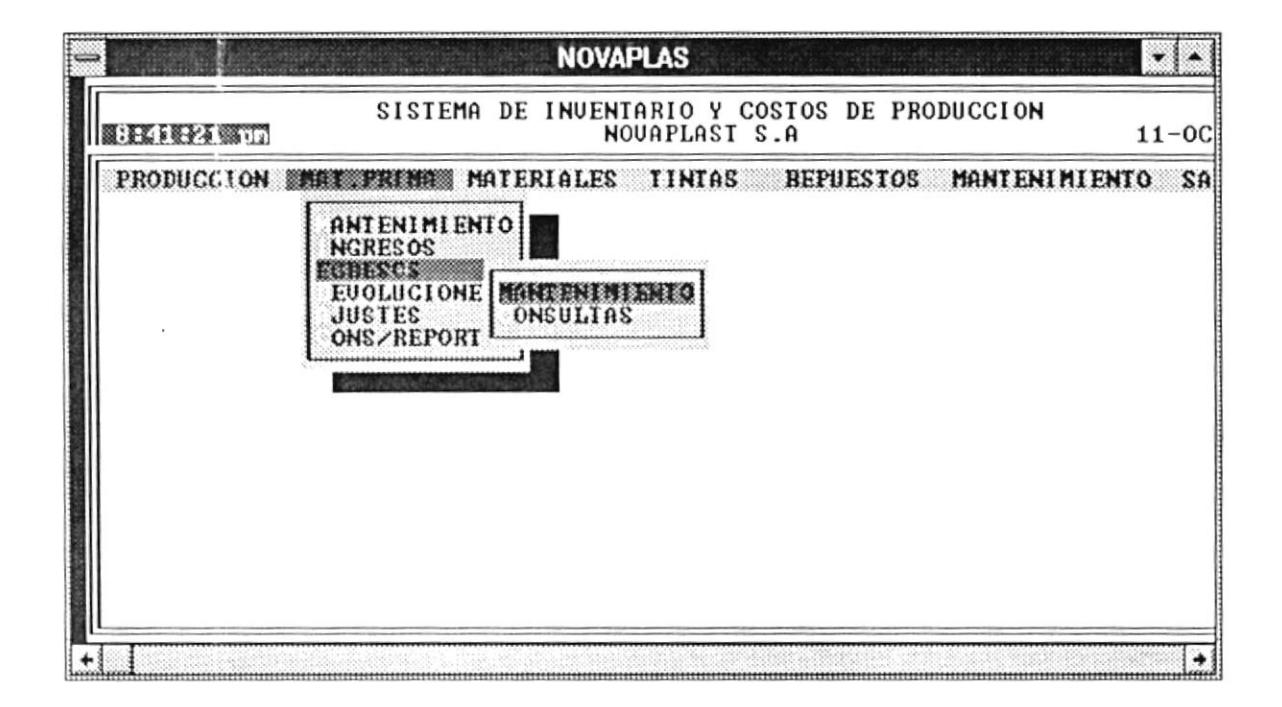

### PANTALLA DE MANTENIMIENTO DEL COMPROBANTE DE **EGRESO.**

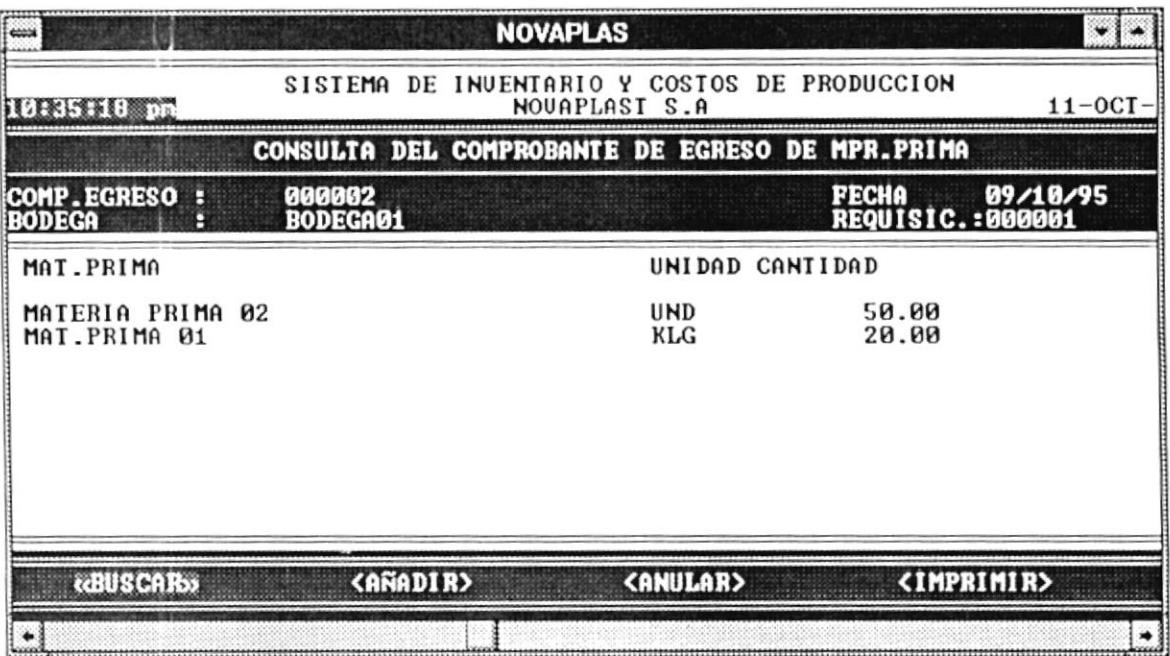

Presenta una barra de opciones que realiza las siguientes funciones:

**BUSCAR** Permite realizar una consulta especifica de un comprobante de egreso.

- $\mathbf 0$ Presionar el botón <Buscar>.
- $\boldsymbol{\Theta}$ Ingresar el número del comprobante de egreso. Este egreso lo puede realizar de 2 maneras:
	- 1.- Digitando el número del comprobante de egreso.
	- 2.- Presionando la tecla <ENTER>, en la que se mostrará una lista de los números de comprobantes de egreso con el número de la requisición asociada.
- $\boldsymbol{\Theta}$ Se visualiza en pantalla el comprobante.

 $\Lambda \tilde{N} \Lambda DIR$  . Se realiza un comprobante de egreso.

Pasos a seguir :

- **O** Presionar el botón <Añadir>.
- Se mostrará los datos de la requisición asociada al egreso, en el que tendrá que poner la cantidad a egresar de dicho material, materia prima, etc.  $\boldsymbol{\Theta}$
- Luego de haber realizado el ingreso, presionar la tecla <ESC>. o
- Si ha presionado la tecla <ESC>, luego le aparecerá una ventana de veriflcación indicando si desea grabar . Presione <Si> para grabar o <No> para cancelar. o

ANULAR .- Se realiza la anulación de una comprobante de egreso.

- **O** Presionar el botón <Anular>.
- lngresar el número del comprobante de egreso. Este egreso lo puede realizar de 2 maneras: o
	- l.- Digitando el núnrero del conrprobante de cgreso .
	- 2.- Presionando la tecla <ENTER>, en la que se mostrará una lista de los números de comprobantes de egreso con el número de la requisición asociada.
- o Luego le apareccrá una ventana de verificación indicando si desea anular . Presione <Si> para anular o <No> para cancelar.

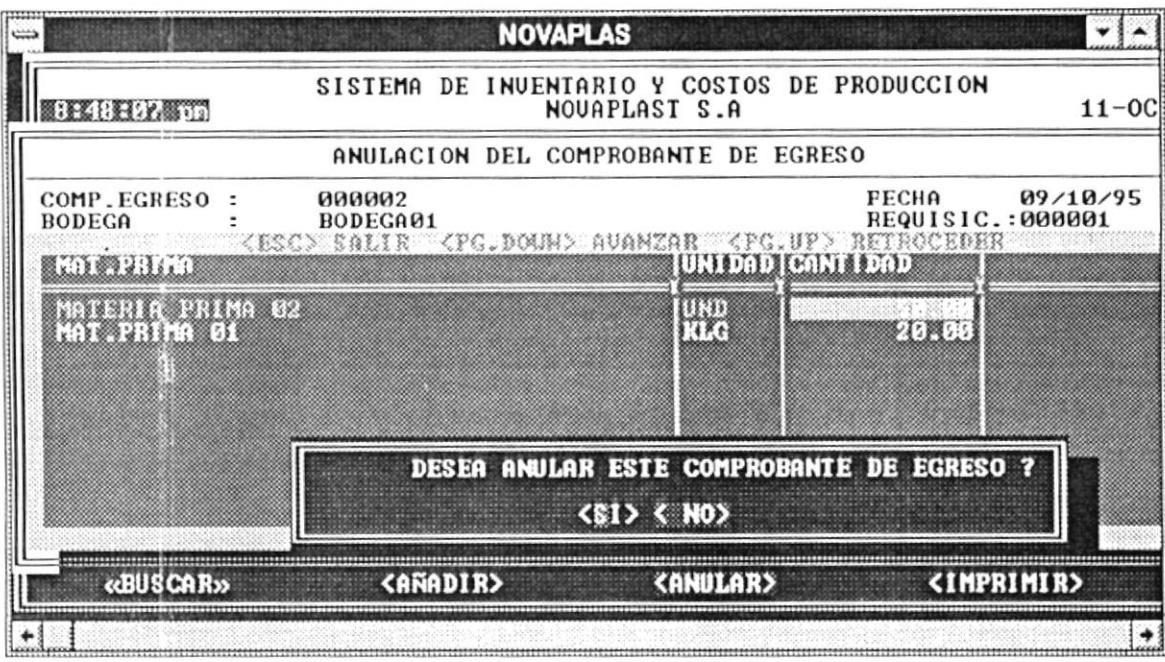

Se imprime el comprobante de egreso que está en pantalla. IMPRIMIR .-

Presione el botón <Imprimir>.

## PANTALLA DE CONSULTAS :

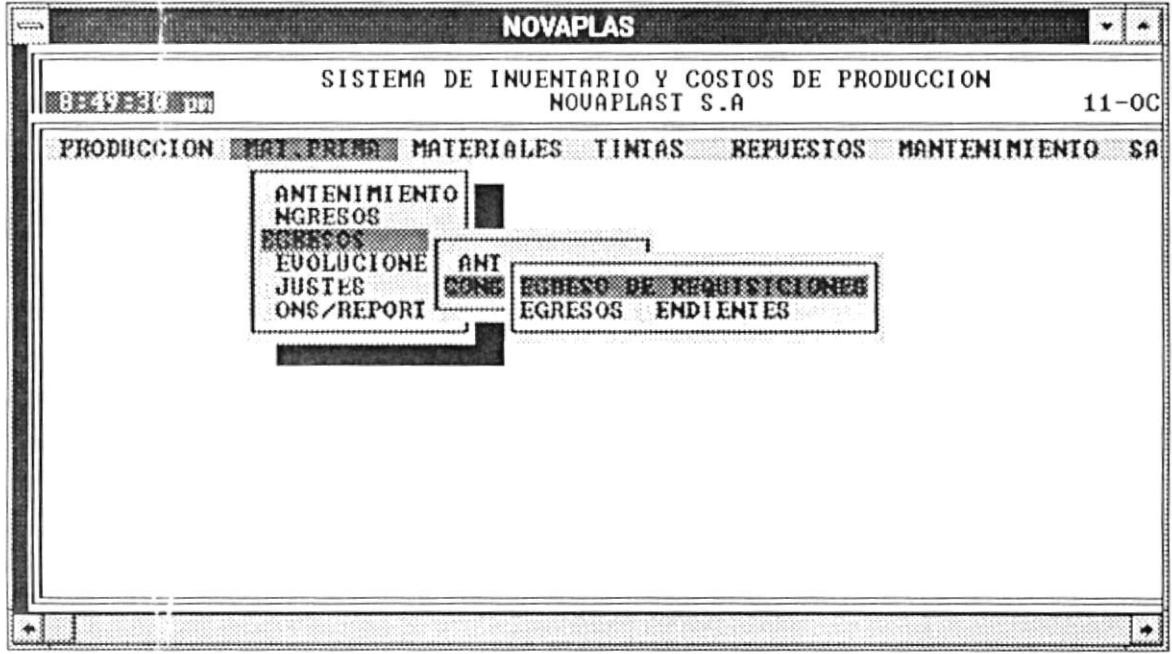

#### **EGRESO DE REQUISICIONES**

Esta consulta permite visualizar la forma en que se han realizado los egresos para satisfacer a la requisición ingresada.

Para consultar debe digitar el número de la requisición o presionar <Enter> en donde se mostrará una lista de las requisiciones con su respectivo número de orden de producción.

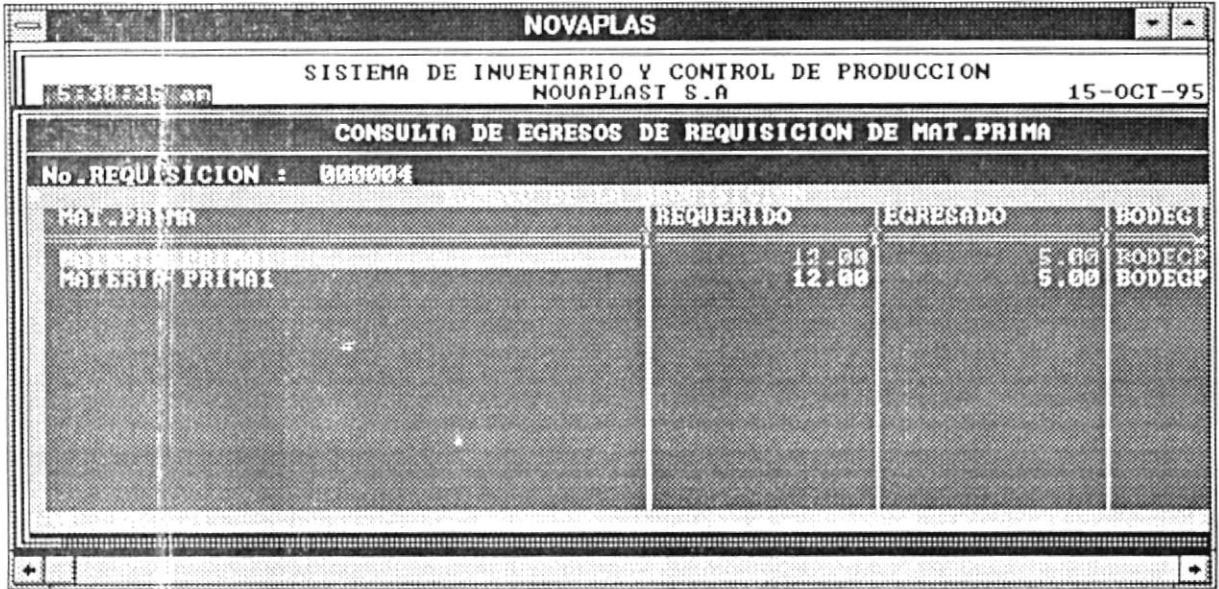

### **EGFESOS PENDIENTES**

Por medio de esta consulta se pueden visualizar las requisiciones que no han sido completadas, ya sean de materiales, tintas, etc (de acuerdo al módulo correspondiente).

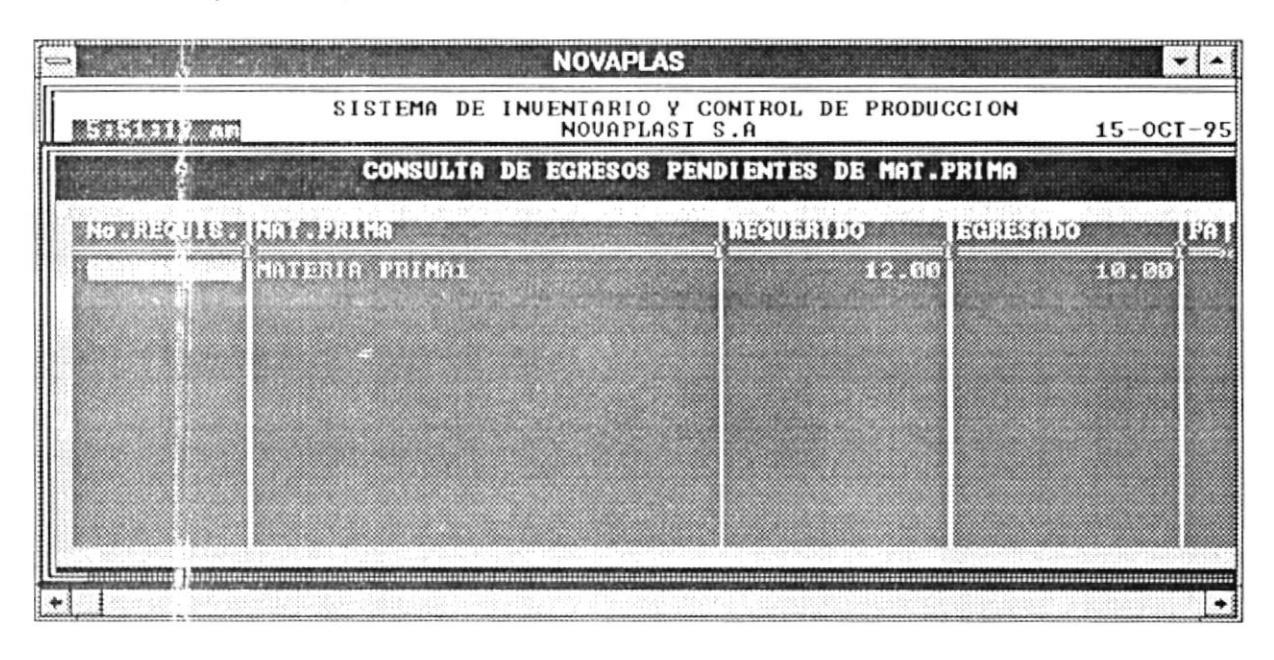

#### **SUBMODULO: DEVOLUCIONES**

Se divide en : Devoluciones hacia el proveedor Devoluciones desde planta

#### DEVOLUCIONES HACIA EL PROVEEDOR

Por medio de ésta opción se controla las devoluciones de materia prima, materiales, tintas vírgenes o solventes, tintas preparadas y repuestos hacia el proveedor.

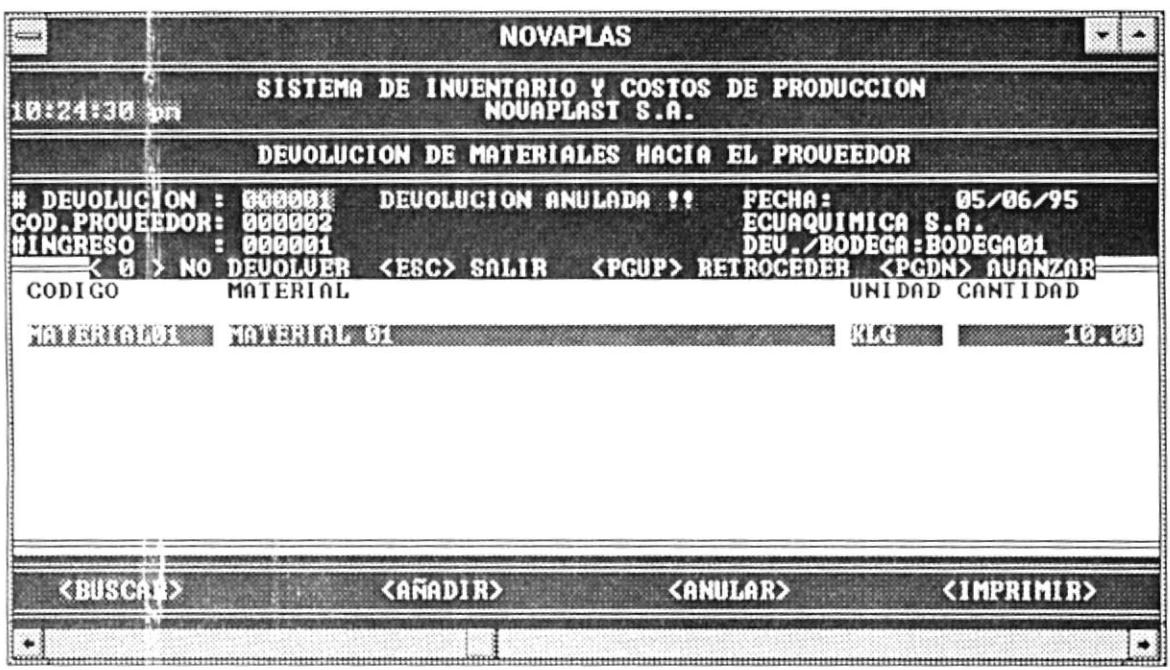

La pantalla presenta una barra de opciones que realizan las siguientes funciones:

**BUSCAR** Permite realizar una consulta específica de una devolución.

- $\bf{0}$ Presionar el botón <Buscar>.
- $\boldsymbol{\Theta}$ Ingresar el número de la devolución. Este ingreso se lo puede realizar de 2 maneras:
	- 1.- Digitando el número de la devolución.

2.- Presionando la tecla <ENTER>, en la que se mostrará una lista de los números de las devoluciones con sus respectivos proveedores.

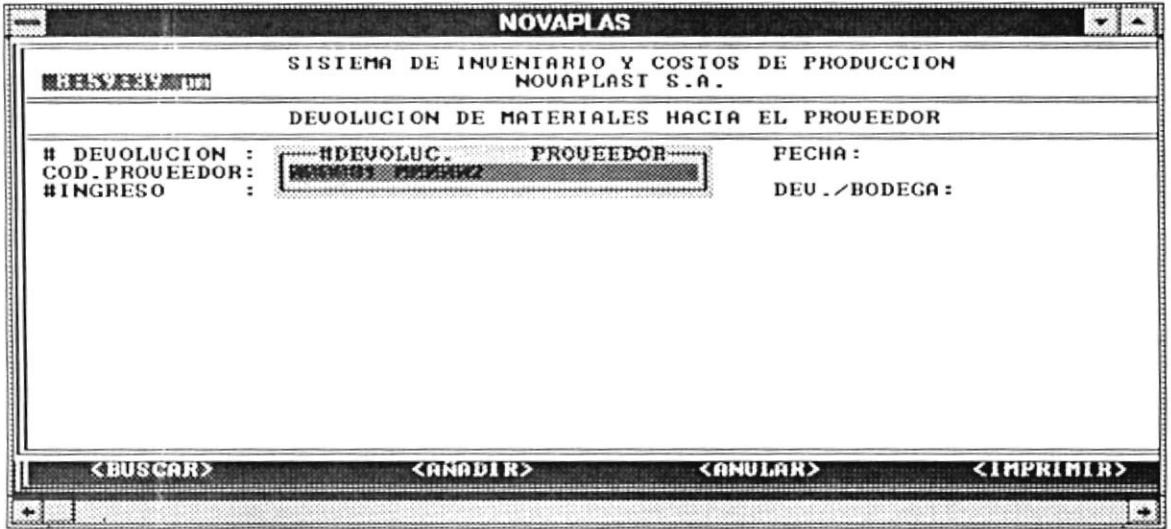

- $\boldsymbol{\Theta}$ Se visualiza en pantalla la devolución.
- **AÑADIR** Se realiza una devolución al proveedor.

- $\mathbf 0$ Presionar el botón <Añadir>.
- $\boldsymbol{\Theta}$ Se mostrará los datos del comprobante de ingreso asociada a una devolución. Tendrá que ingresar la cantidad a devolver y si no desea devolver nada debe digitar el 0 (cero).
- $\bf \Theta$ Luego de haber realizado el ingreso, presionar la tecla <ESC>.
- $\bullet$ Si ha presionado la tecla <ESC>, luego le aparecerá una ventana de verificación indicando si desea grabar. Presione <Si> para grabar o <No> para cancelar.

 $\Lambda \text{NULAR}$   $\cdot$   $\cdot$  Se realiza la anulación de una devolución al proveedor.

Pasos a seguir :

- O Presionar el botón <Anular>
- Ingresar el número de la devolución. Este ingreso se lo puede realizar de 2 maneras: o
	- <sup>l</sup>.- Digitando el número de la devolución.
	- 2.- Presionando la tecla <ENTER>, en la que se mostrará una lista de los números de las devoluciones asociadas a un comprobante de ingreso.
- o Luego le aparecerá una ventana de verillcación indicando si desea anular . Presione <Si> para anular o <No> para cancelar.
- **IMPRIMIR** :- Se imprime la devolución que ésta en pantalla.

Presione el botón <Imprimir>.

### **DEVOLUCIONES DESDE PLANTA**

Por medio de ésta opción se controla las devoluciones de materia prima, materiales, tintas virgenes o solventes, tintas preparadas y repuestos desde planta a las bodegas respectivas.

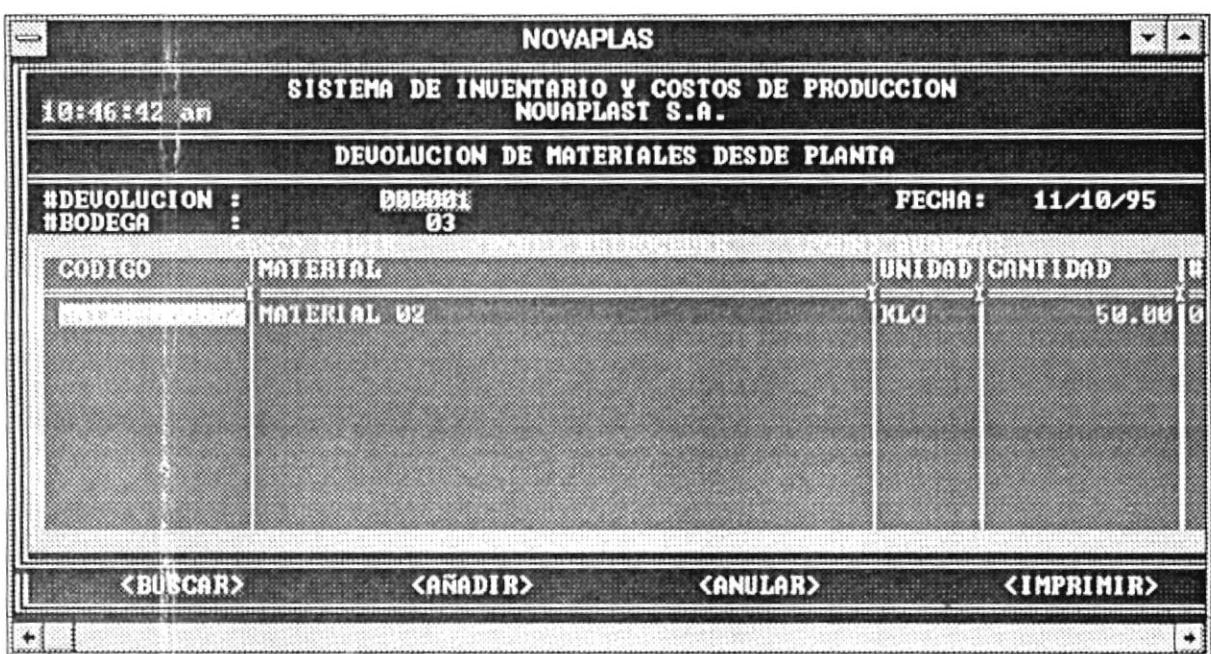

La pantalla presenta una barra de opciones que realizan las siguientes funciones:

**BUSCAR** Permite realizar una consulta específica de una devolución.

Pasos a seguir :

- $\mathbf 0$ Presionar el botón <Buscar>.
- $\boldsymbol{\Theta}$ Ingresar el número de la devolución. Este ingreso se lo puede realizar de 2 maneras:
	- 1.- Digitando el número de la devolución.
	- 2.- Presionando la tecla <ENTER>, en la que se mostrará una lista de los números de las devoluciones
- Se visualiza en pantalla la devolución.  $\boldsymbol{\Theta}$
- **AÑADIR** Se realiza una devolución desde planta.

Pasos a seguir :

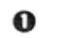

Presionar el botón <Añadir>.

- $\Theta$  lngresar la información respectiva. Cuando vaya ingresar el código del material, materia prima, etc, puede presionar la tecla <ENTER>, se presentará una lista de los códigos respectivos con la descripción del mismo.
- Para añadir otro material, materia prima, que desea devolver etc tiene que presionar la tecla <ENTER> o si desea terminar el ingreso presione la tccla <ESC>.  $\bf{O}$
- Si ha presionado la tecla <ESC>, luego le apareccrá una ventana de verilicación indicando si desea grabar . Presione <Si> para grabar o <No> para cancclar. o
- Se realiza la anulación de una devolución desde planta. **ANULAR**

Pasos a seguir :

- O Presionar el botón <Anular>
- Ingresar el número de la devolución. Este ingreso se lo puede realizar de 2 maneras:  $\boldsymbol{\Omega}$ 
	- 1.- Digitando el número de la devolución.
	- 2.- Presionando la tecla <ENTER>, en la que se mostrará una lista de los números de las devoluciones.
- Luego le aparecerá una ventana de verificación indicando si desea anular . Presione <Si> para anular o <No> para cancelar.  $\bf{O}$
- Se imprime la devolución que ésta en pantalla. IMPRIMIR .-

Presione el botón <Imprimir>.

#### **SUBMODULO: AJUSTES**

## Se divide en : Ajustes de ingreso Ajustes de egreso

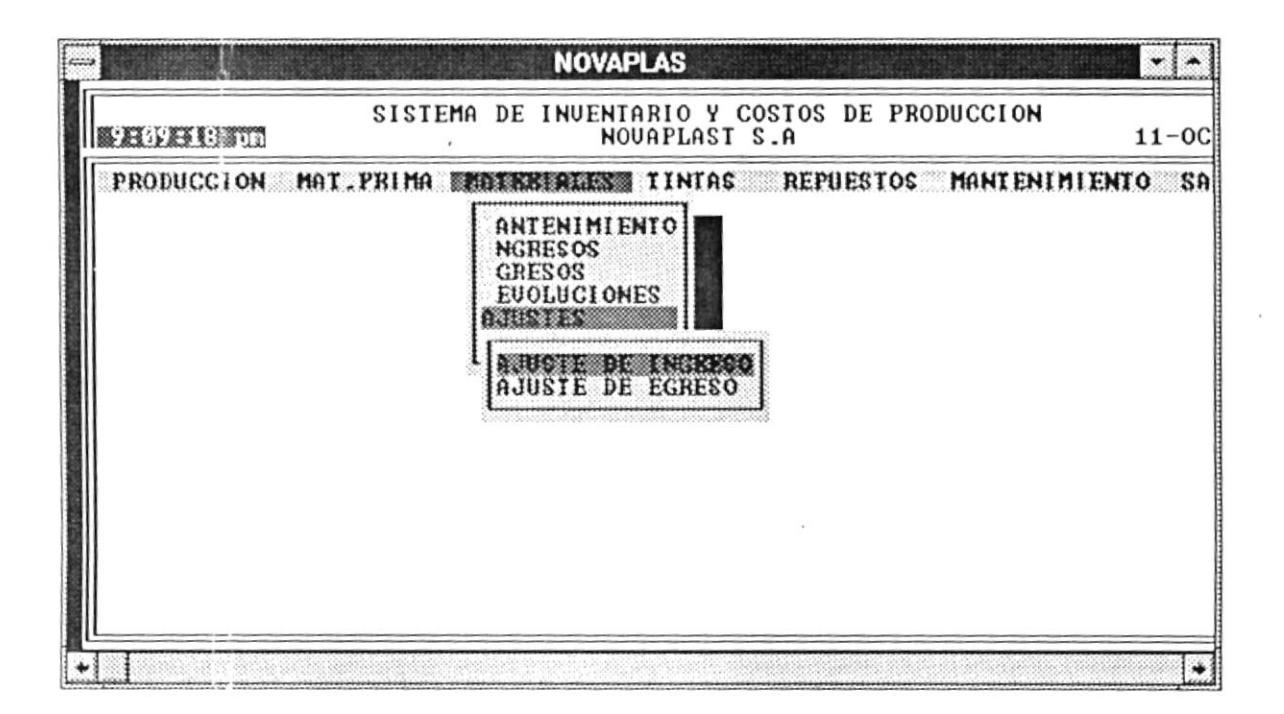

### **AJUSTES DE INGRESO**

Por medio de ésta opción se controla los ajustes de ingreso en las bodegas respectivas ya sean de materia prima, materiales, tintas virgenes o solventes, tintas preparadas y repuestos. Se realiza cuando el inventario físico es mayor que el inventario lógico.

### **AJUSTES DE EGRESO**

Por medio de ésta opción se controla los ajustes de egreso de las bodegas respectivas ya sean de materia prima, materiales, tintas vírgenes o solventes, tintas preparadas y repuestos. Se realiza cuando el inventario físico es menor que el inventario lógico.

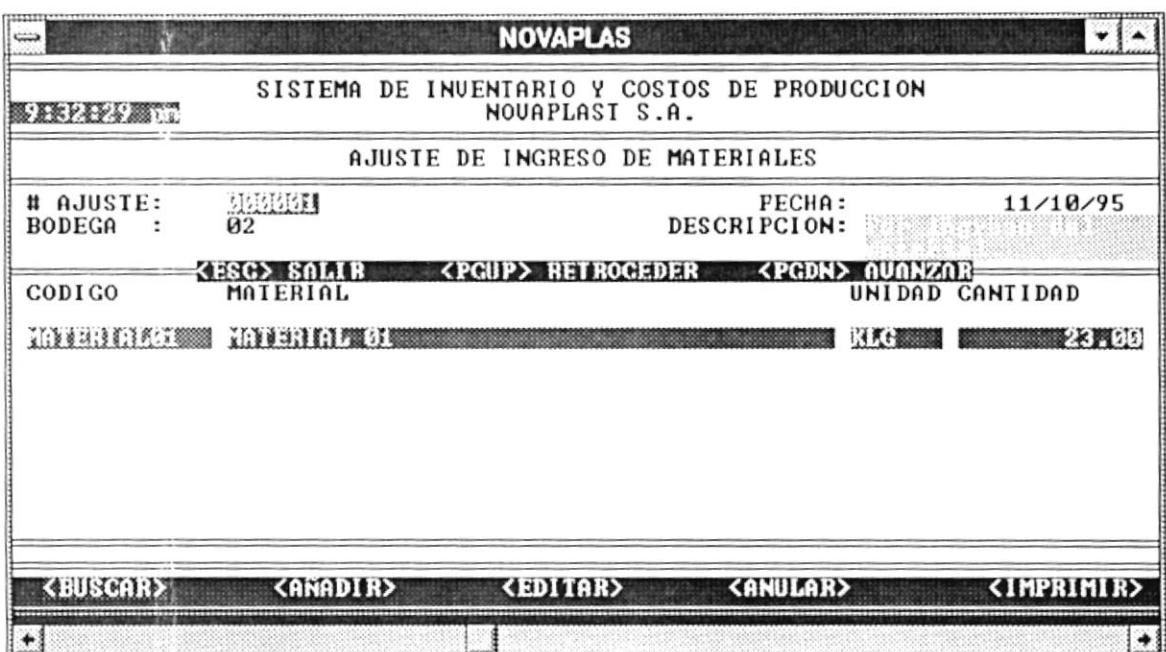

La pantalla de los ajustes presenta una barra de opciones que realizan las siguientes funciones:

**BUSCAR** Permite realizar una consulta específica de un ajuste.

Pasos a seguir :

- $\mathbf 0$ Presionar el botón <Buscar>.
- $\boldsymbol{\Theta}$ Ingresar el número del ajuste. Este ingreso se lo puede realizar de 2 maneras:
	- 1.- Digitando el número del ajuste.
	- 2.- Presionando la tecla <ENTER>, en la que se mostrará una lista de los ajustes realizados.
- $\boldsymbol{\Theta}$ Se visualiza en pantalla la devolución.
- **AÑADIR** Se realiza el ajuste deseado.

- $\mathbf 0$ Presionar el botón <Añadir>.
- $\boldsymbol{\Theta}$ Ingresar la información requerida. Cuando vaya ingresar el código del material, materia prima, etc, puede presionar la tecla <ENTER>, se presentará una lista de los códigos respectivos con la descripción del mismo.

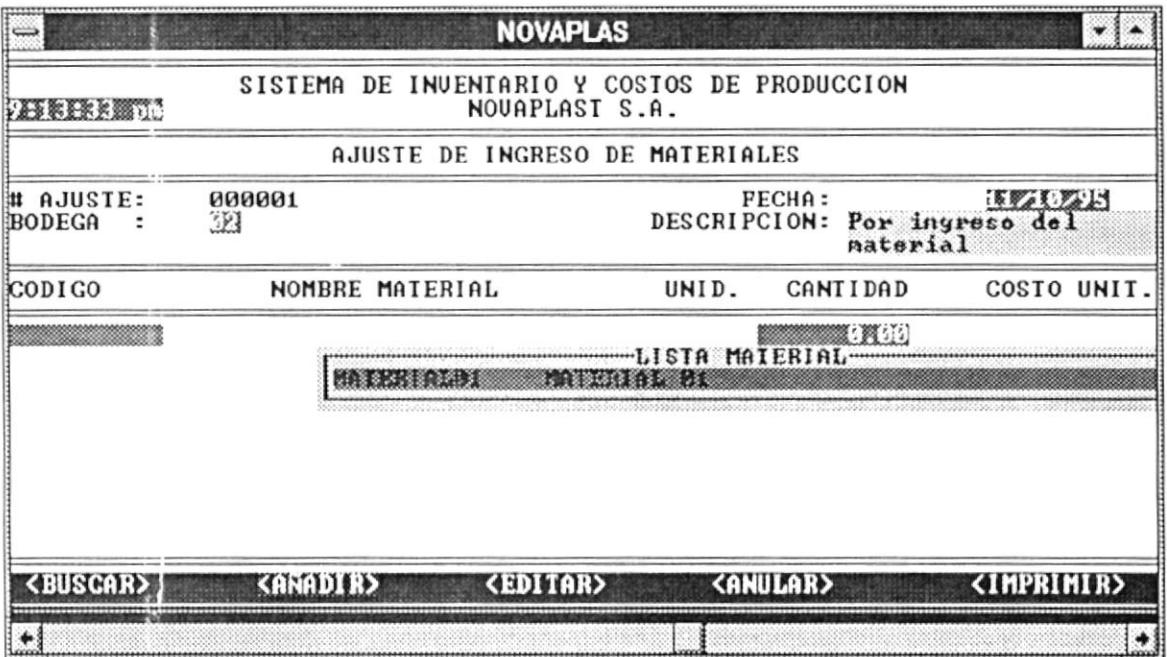

- $\boldsymbol{\Theta}$ Para añadir otro material, materia prima, etc tiene que presionar la tecla <ENTER> o si desea terminar el ingreso presione la tecla <ESC>.
- $\mathbf{\Omega}$ Si ha presionado la tecla <ESC>, luego le aparecerá una ventana de verificación indicando si desea grabar. Presione <Si> para grabar o <No> para cancelar.
- **ANULAR** Se realiza la anulación de un ajuste.

Pasos a seguir :

 $\mathbf 0$ Presionar el botón <Anular>.

#### **CONSUMO POR PERIODO.-**

Se muestra por pantalla o realizar la impresión del consumo de materiales, materia prima, tintas vírgenes, preparadas relacionadas a las requisiciones que se hacen por una orden de producción.

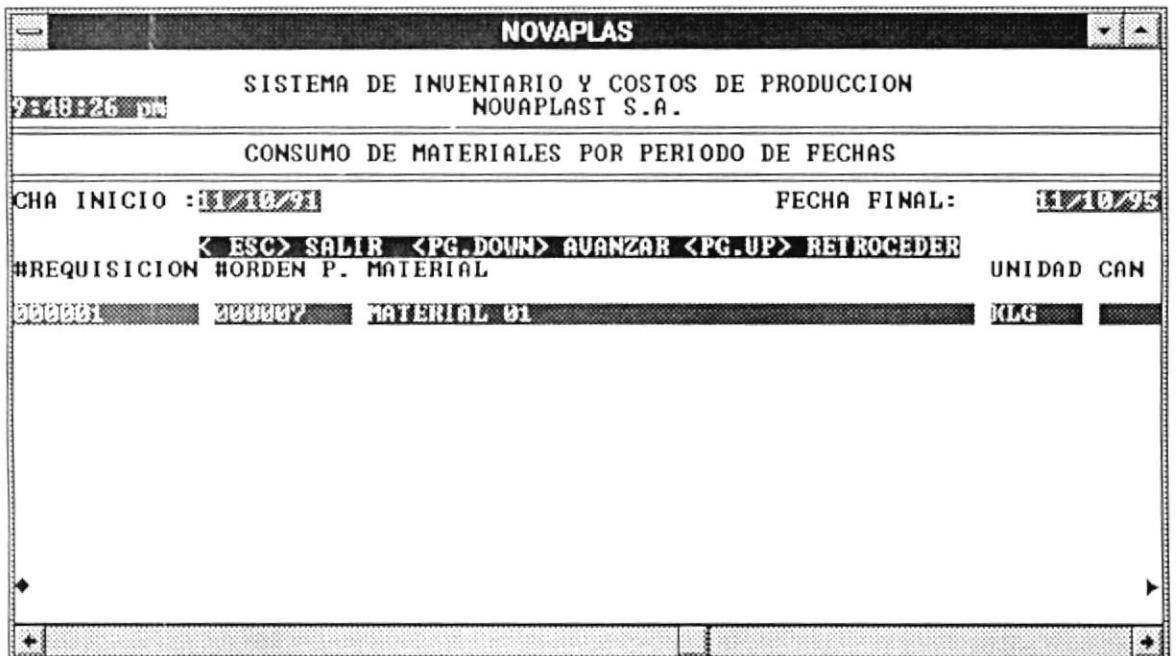

Para efectuar la consulta o impresión debe ingresar el rango de fechas respectivo.

#### **EXISTENCIAS EN BODEGA.-**

Se permite visualizar o imprimir la lista de los materiales, materia prima, etc(de acuerdo al módulo seleccionado) con las existencias respectivas en una bodega específica.

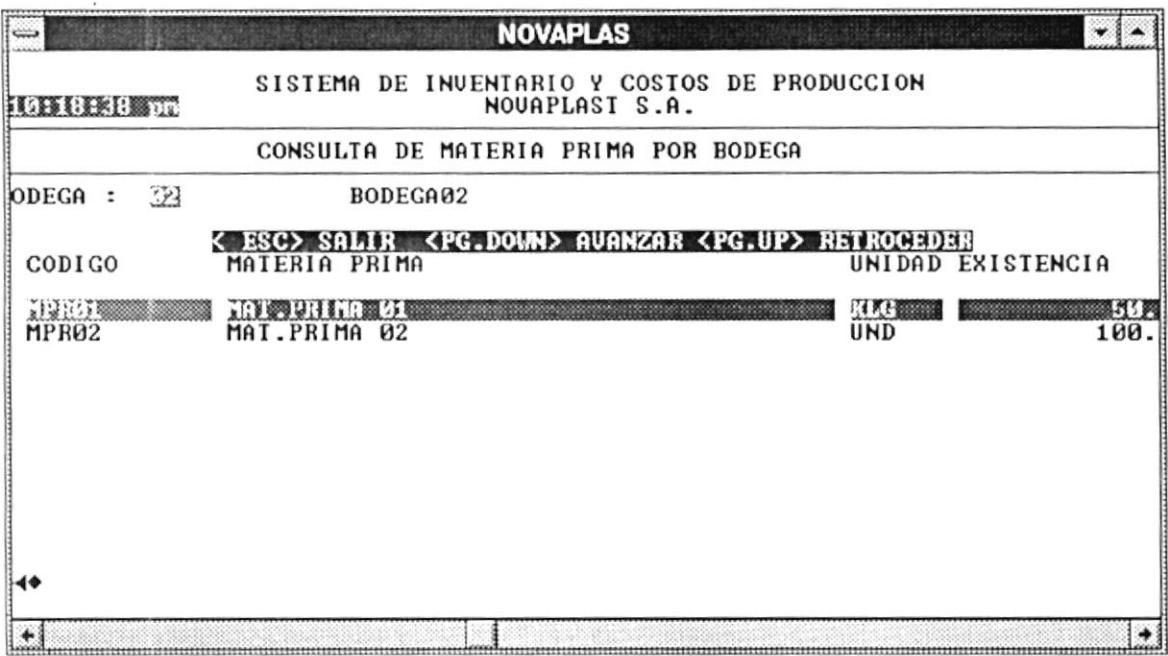

Para efectuar la consulta o impresión debe ingresar el código de la bodega o presionar <ENTER> para ver la lista de bodegas.

### **INVENTARIO VALORIZADO.-**

Se muestra por pantalla la lista de los materiales, materia prima, etc ( de acuerdo al módulo que haya escogido) el costo total de los mismos y las existencias totales que existen en las bodegas respectivas.

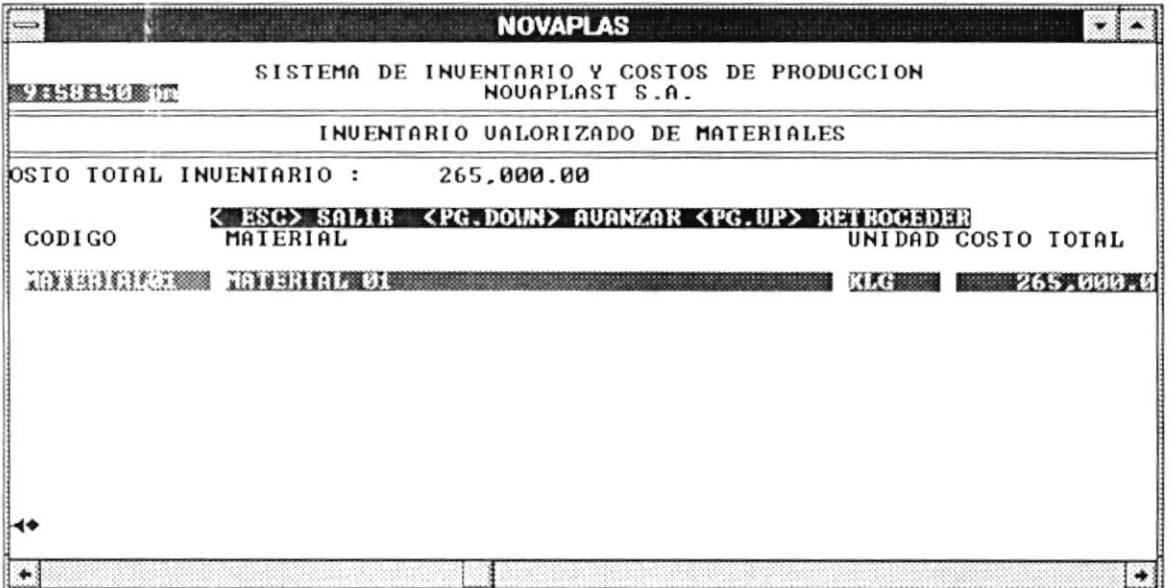

Para efectuar la consulta o impresión debe presionar la opción.

### **KARDEX-**

De acuerdo al módulo seleccionado se muestran todos los movimientos relacionados a un material, materia prima, etc.

Para efectuar la consulta o impresión debe ingresar el código respectivo o presionar <ENTER> para ver la lista seleccionada.

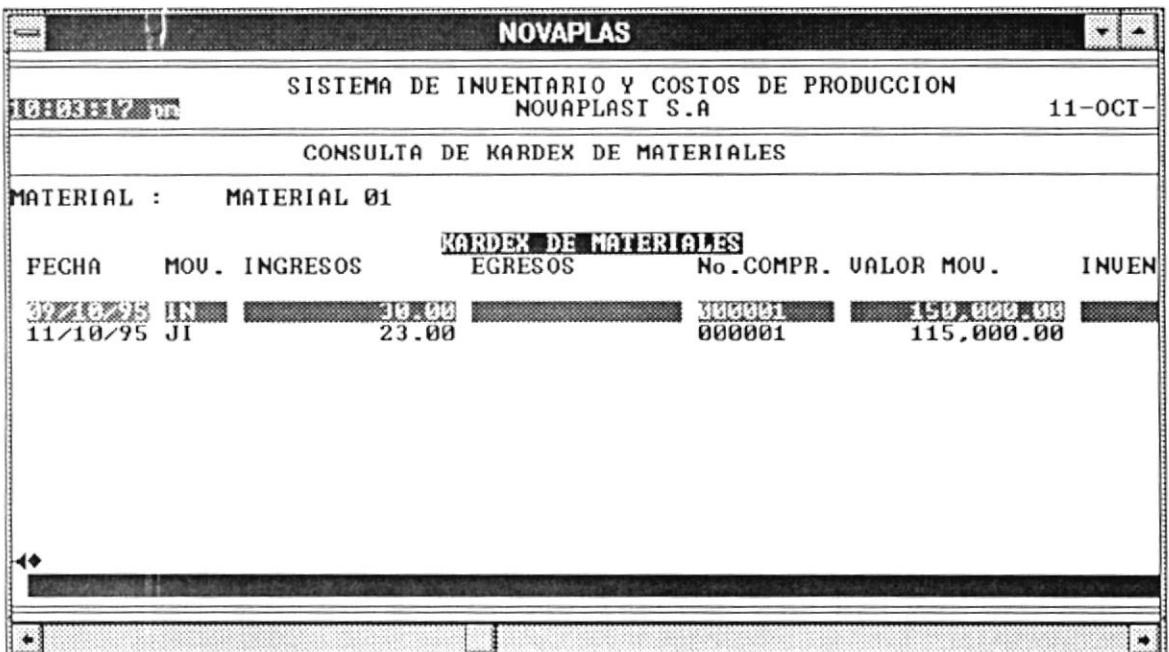

## **6. MODULO DE MANTENIMIENTOS**

#### $6.1$ **SUBMODULO: MANTENIMIENTO DE BODEGAS**

Por medio de ésta opción se crean las bodegas respectivas ya sean de materia prima, materiales, tintas o repuestos. Se realiza una consulta masiva de las bodegas existentes.

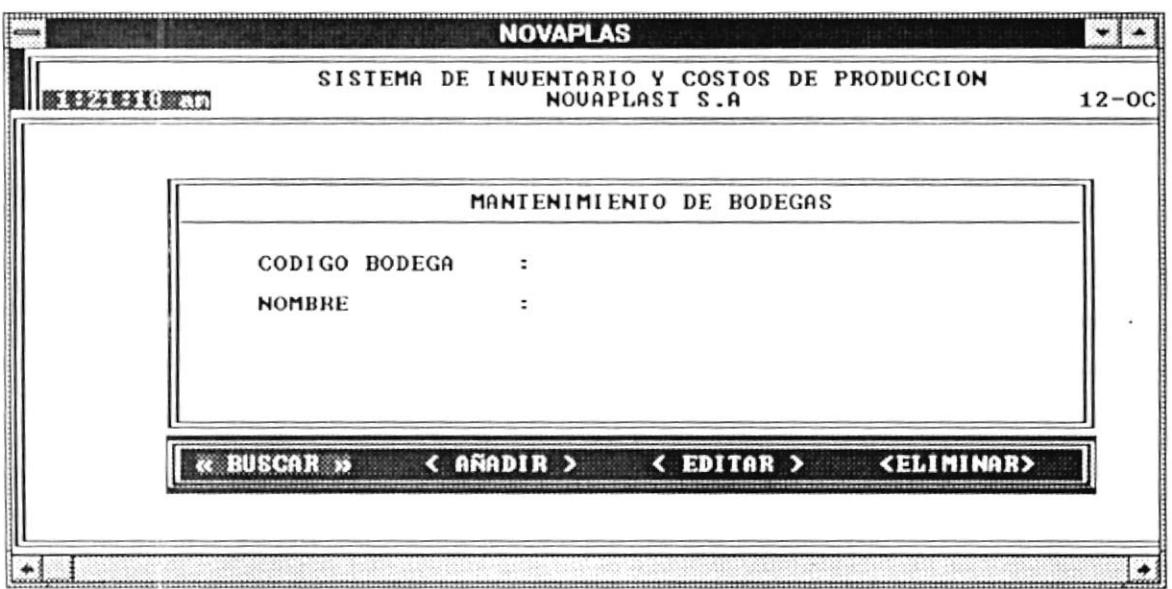

La pantalla presenta una barra de opciones que realizan las siguientes funciones y que al escoger cualquiera de ellas deberá ingresar el código de la bodega :

- **BUSCAR** Permite realizar una consulta masiva de todas las bodegas  $\overline{a}$ creadas.
- **AÑADIR** Crea una nueva bodega.  $\cdot$ -
- **EDITAR** Puede modificar el nombre de la bodega, en caso de que exista un  $\cdot$ error.

ELIMINAR .-Elimina una bodega de la base.

#### $6.2$ **SUBMODULO: MANTENIMIENTO DE PRODUCTOS**

Por medio de ésta opción permiten ingresar los códigos de los productos terminados con su respectiva descripción.

Esta pantalla posee la siguiente barra de opciones, en las cuáles deberá ingresar el código del producto cuando haya escogido cualquier opción :

Permite realizar una consulta masiva de los códigos de **BUSCAR**  $\log$ productos terminados, mostrando el nombre y la categoría a que pertenece.

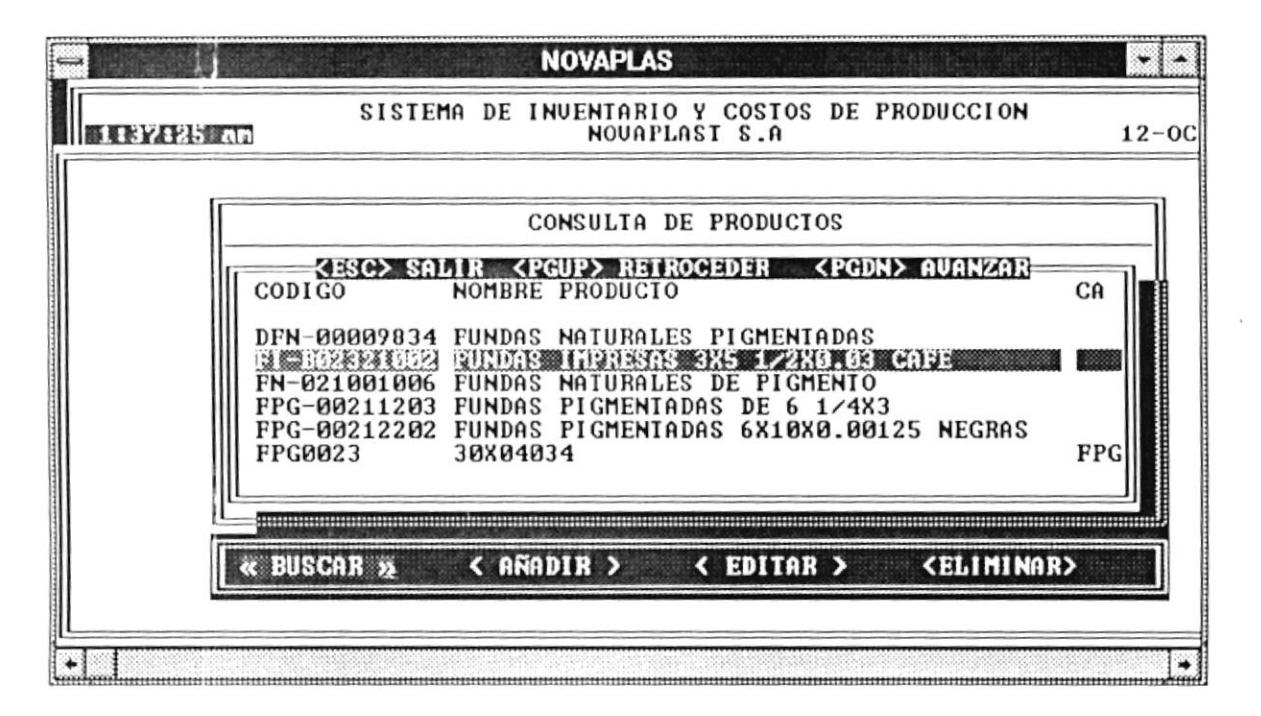

- AÑADIR Crea un nuevo producto terminado, ingresando la descripción de  $\sim$ producto, la unidad correspondiente y la categoría a que pertenece.
- **EDITAR** Puede modificar el nombre del producto, la unidad y la categoría.

ELIMINAR .-Elimina un producto terminado de la base de datos.

#### $6.3$ **SUBMODULO: MANTENIMIENTO DE CATEGORIAS**

Permite ingresar las categorías de los productos.

Esta pantalla posee la siguiente barra de opciones, en las cuáles deberá ingresar el código de la categoría al escoger una opción :

- BUSCAR Permite consultar en forma general las categorías existentes.  $\cdot$ -
- **AÑADIR** Crea una nueva categoría con su correspondiente descripción.

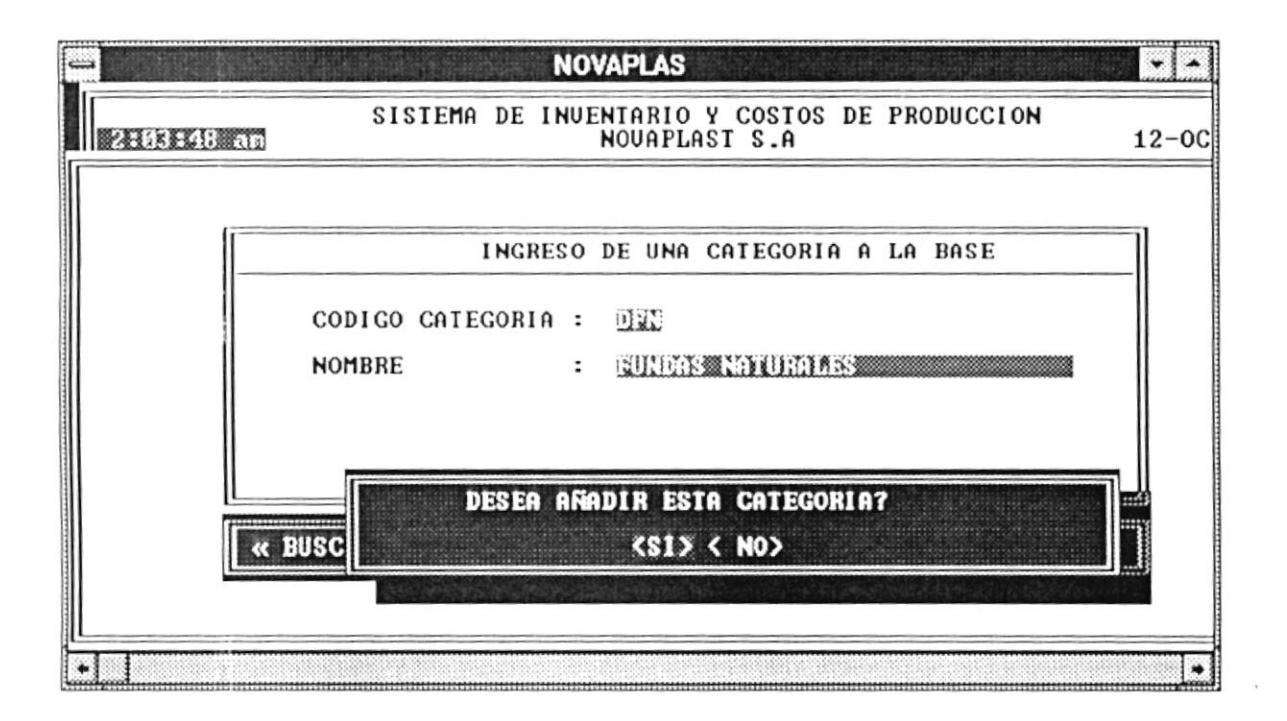

**EDITAR** Modifica el nombre de la categoria. Debe ingresar el código  $\sim$ respectivo a editar.

ELIMINAR.-Elimina una categoría de productos de la base.

#### **SUBMODULO: MANTENIMIENTO DE CLIENTES.**  $6.4$

Permite ingresar nuevos clientes al sistema con su respectiva descripción.

Esta pantalla posee la siguiente barra de opciones, en las cuáles deberá ingresar el código del cliente escoger una opción:

BUSCAR .-Permite consultar en forma general los clientes.

SISTEMA DE CONTROL DE PRODUCCION E INVENTARIO

#### **AÑADIR** Ingreso de un nuevo cliente con su respectivos datos.  $\ddot{\phantom{a}}$

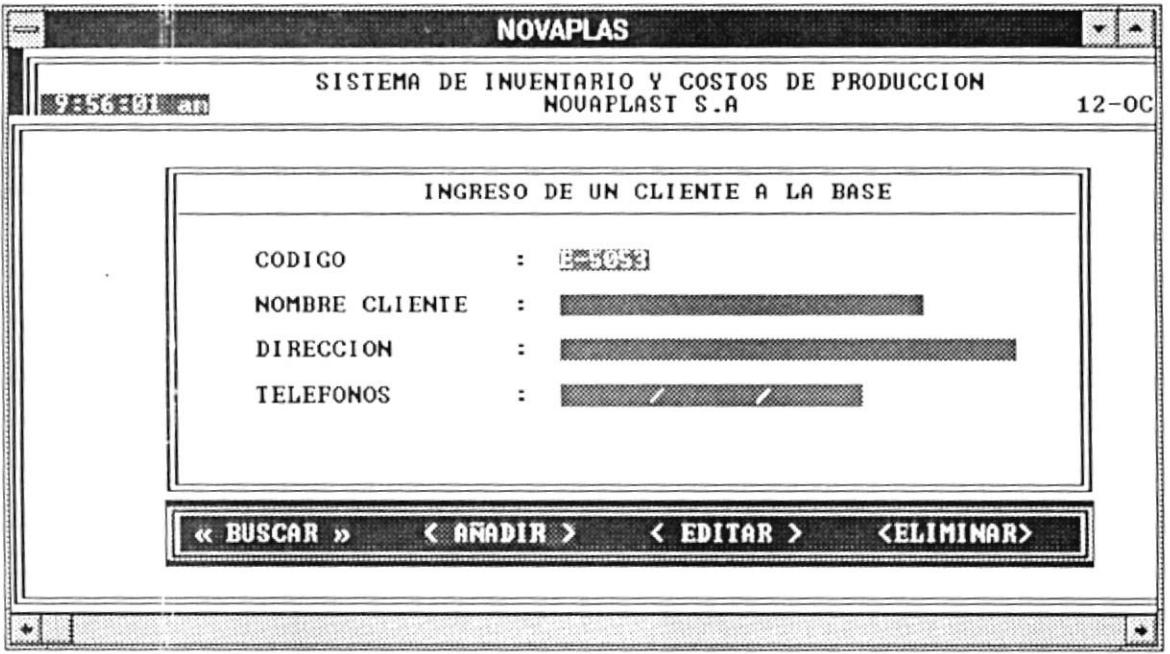

EDITAR .-Modifica los datos del cliente, como el nombre la dirección y el teléfono.

ELIMINAR.-Elimina un cliente de la base.

#### $6.5$ SUBMODULO: MANTENIMIENTO DE PROVEEDORES.

Se lleva el control de todos los proveedores de la empresa, permitiendo realizar consultas, ingresos y eliminaciones.

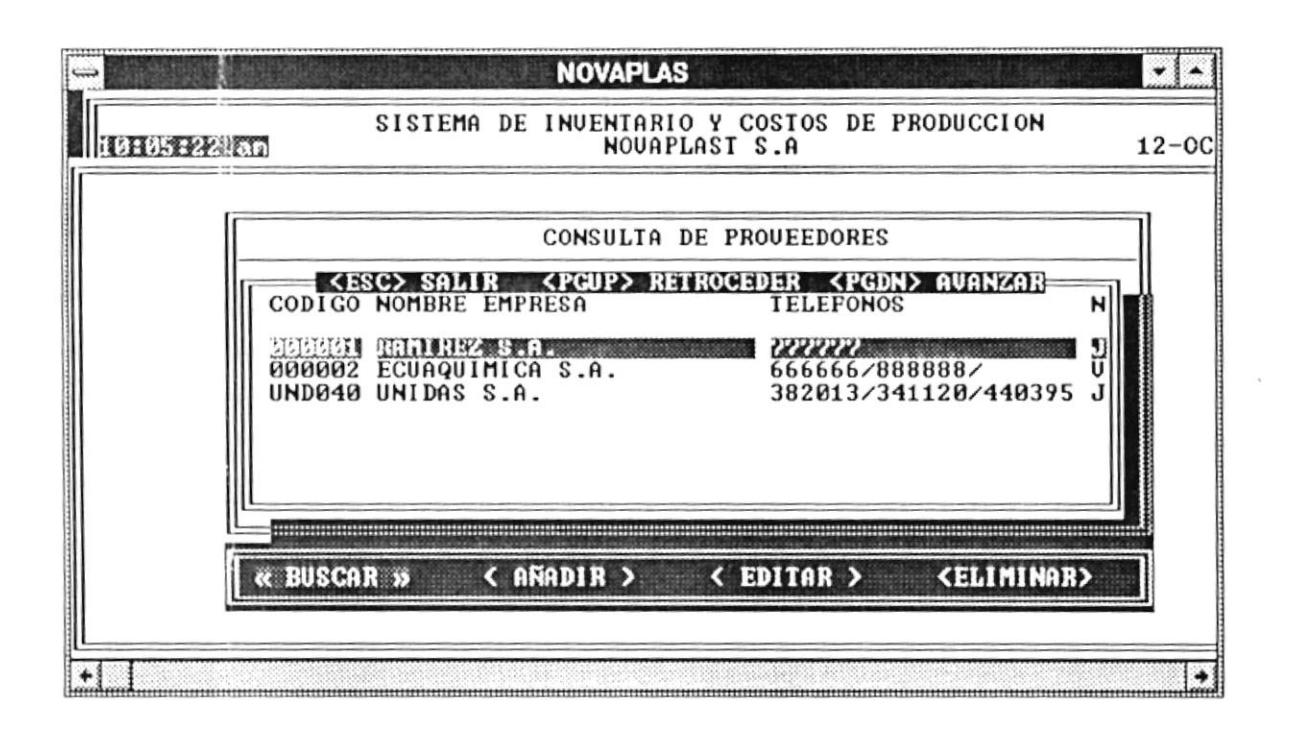

Esta pantalla posee la siguiente barra de opciones, en las cuáles deberá ingresar el código del proveedor al escoger cualquier botón de opciones :

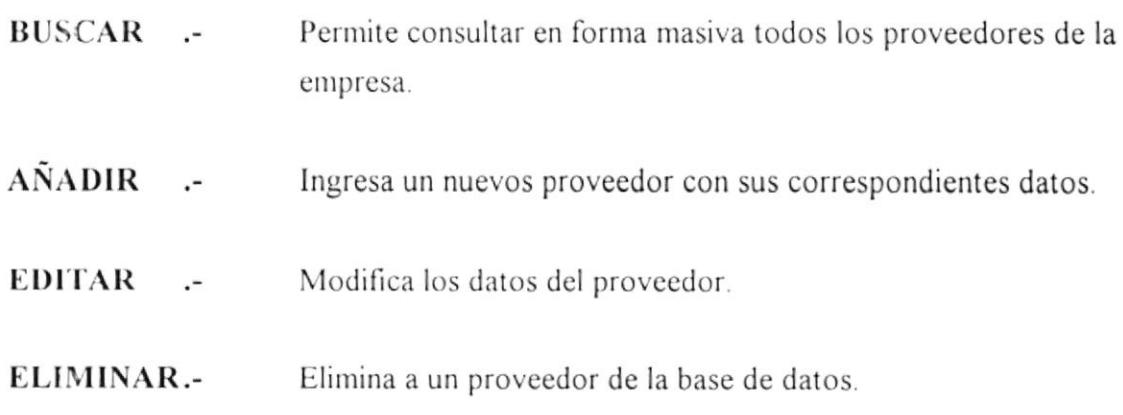

#### 6.6 SUBMODULO: MANTENIMIENTO DE MAQUINARIAS.

Permite crear, modificar, añadir máquinas para poder identificarlas dentro del sistema

BUSCAR .-Consulta general de las máquinas existentes en la base.

SISTEMA DE CONTROL DE PRODUCCION E INVENTARIO

- **AÑADIR** Ingreso de nuevas máquinas con su respectiva descripción.
- Modifica los datos de las máquinas. **EDITAR**  $\sim$
- ELIMINAR.-Elimina una máquina de la base de datos.

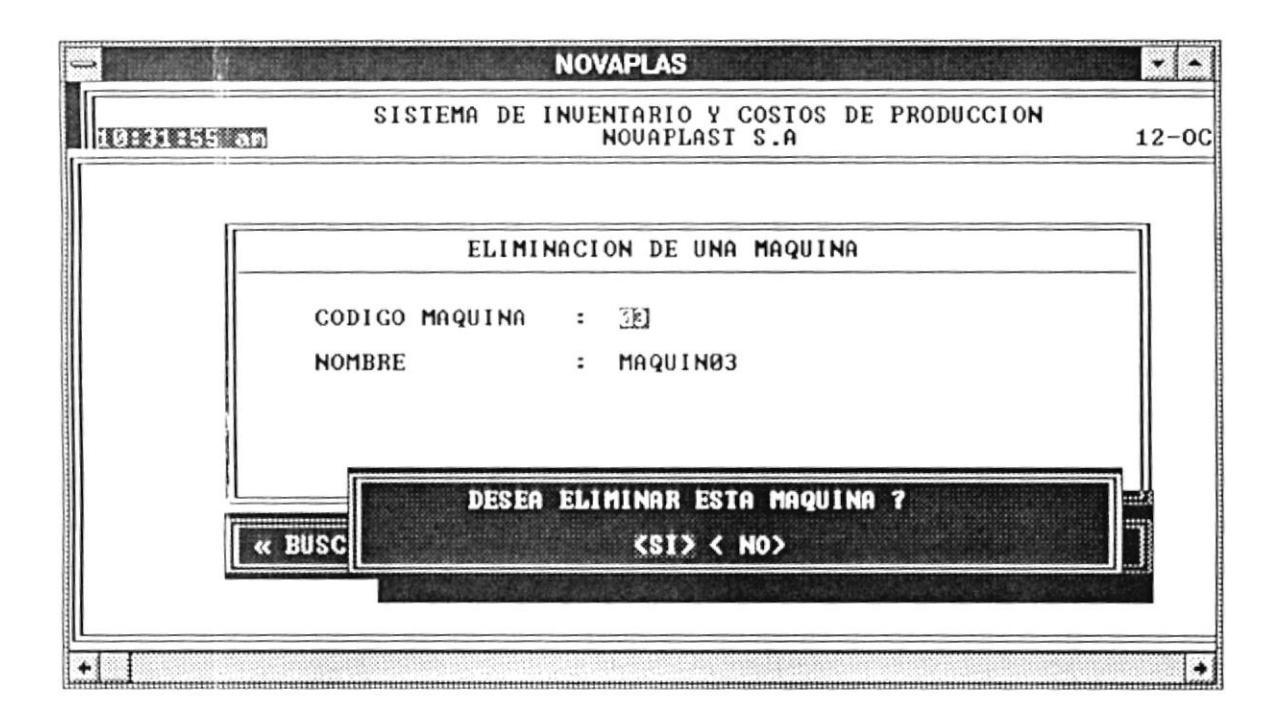

#### 6.7 SUBMODULO: SISTEMA.

Al escoger esta opción se mostrará una pantalla en la que podrá tener acceso a los utilitarios de manejo de información relevante de "SISCOPIN", dando así una mejor ejecución de funciones y seguridad en la integridad de los datos.

La pantalla que se muestra es la siguiente :

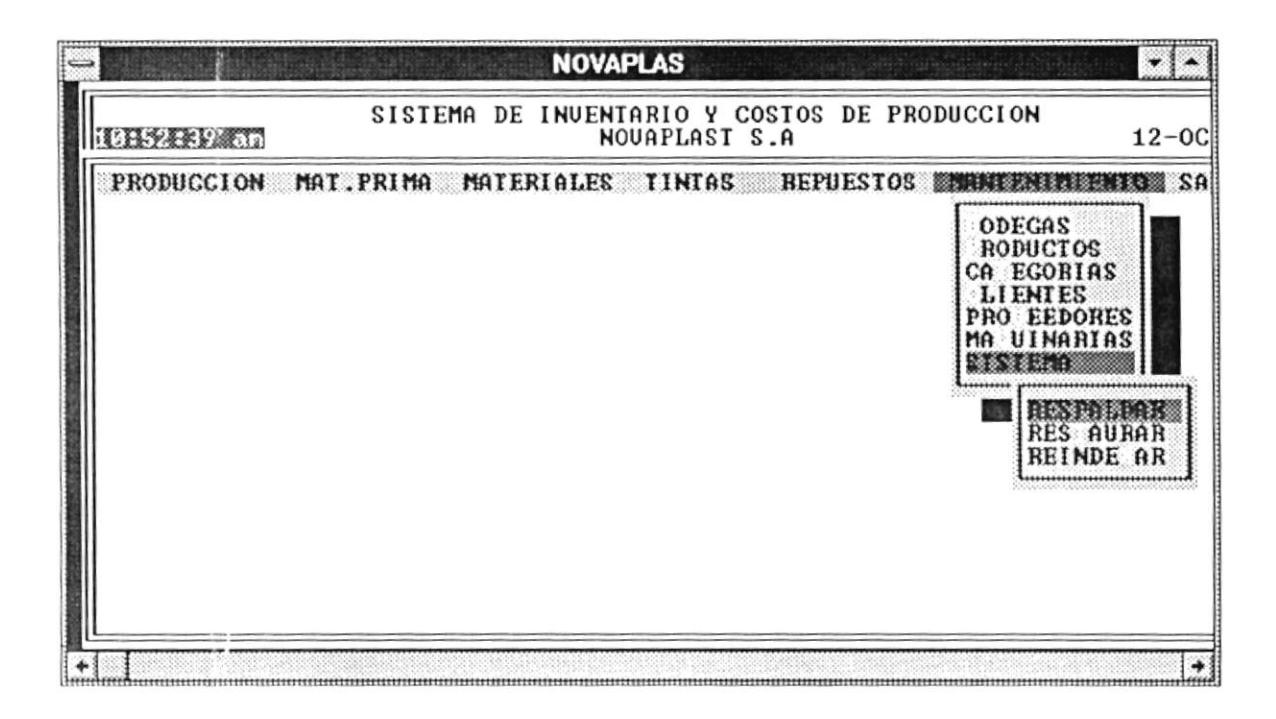

#### **RESPALDAR**

La opción de respaldar tiene por finalidad sacar un copia de los archivos en diskette. Este se lo realiza por seguridad ya que si existe un daño en los archivos puedo restaurar lo que tengo en diskette por medio de la siguiente opción del menú llamada "Restaurar".

Este proceso demora algún tiempo(aproximadamente 20 minutos o más) de acuerdo al volumen de cantidad existente

Se muestra una pantalla de verificación indicando si desea realizar el respaldo. Si lo desea efectuar presione <SI> o <NO> para cancelar.

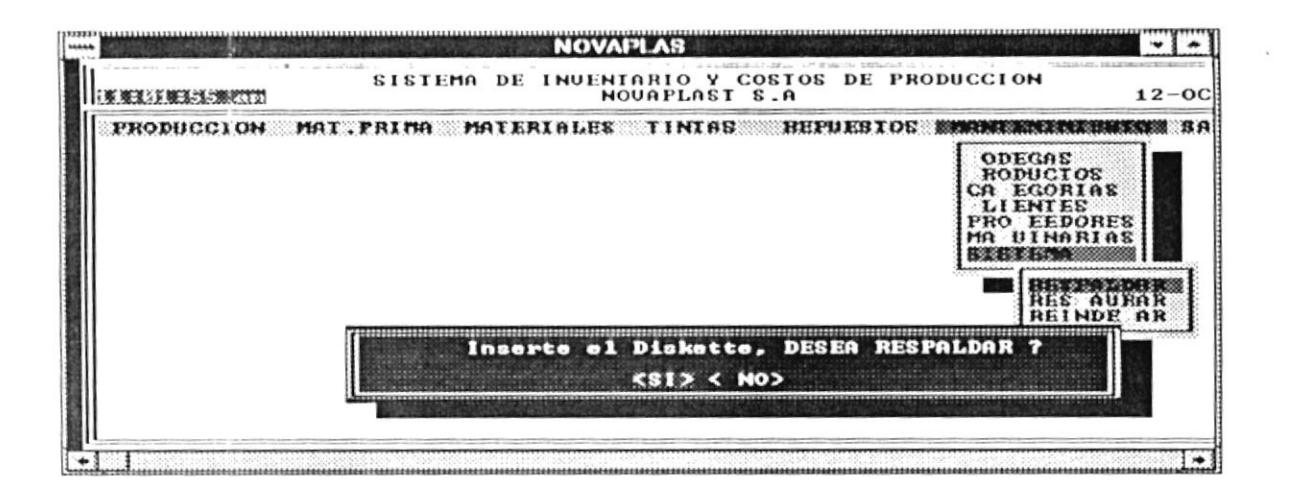

### **RESTAURAR**

La opción de restaurar tiene por finalidad recuperar los archivos que tengo guardados en diskette. Esto se realiza en caso de que los archivos del sistema haya existido un error.

Se muestra una pantalla de verificación indicando si desea realizar el respaldo. Si lo desea efectuar ingrese el diskette en el "Drive A:" y presione <SI> o <NO> para cancelar.

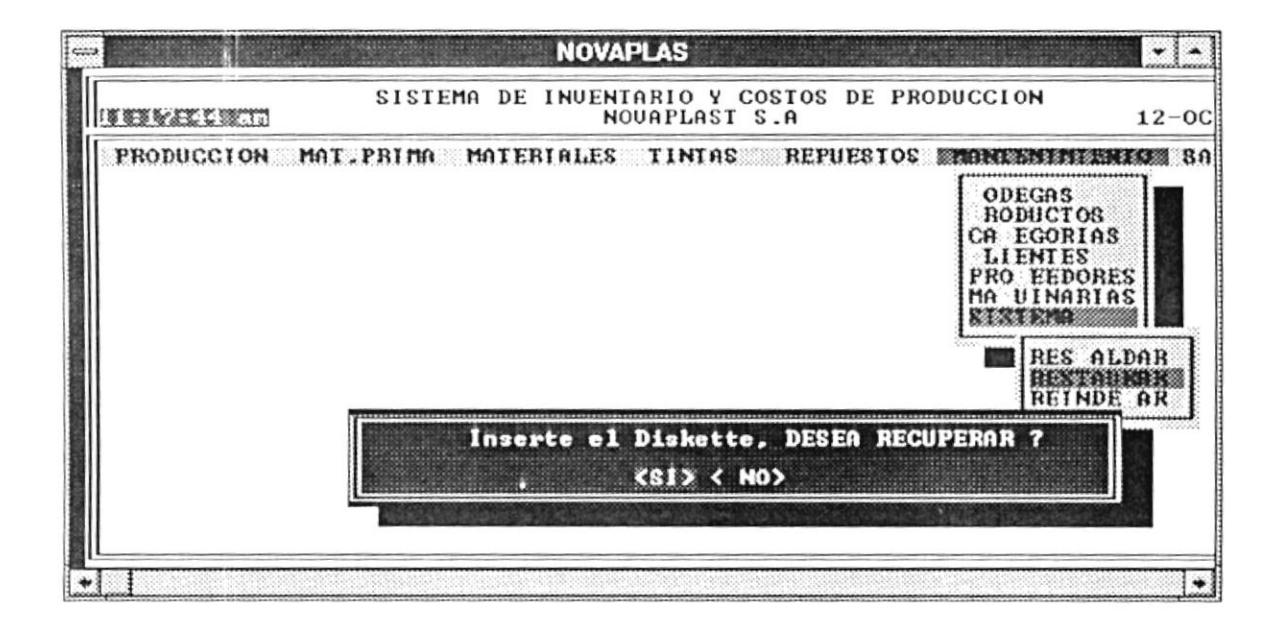

### **REINDEXAR**

La opción de reindexamiento de archivos tiene por finalidad, dar un mantenimiento extra a las referencias de índices de cada archivo .DBF perteneciente a "SISCOPIN", para permitir que los procesos se ejecuten sin problemas de pérdida de información.

# ANEXO A **GLOSARIO DE TERMINOS TECNICOS**
$\ddot{\phantom{a}}$ 

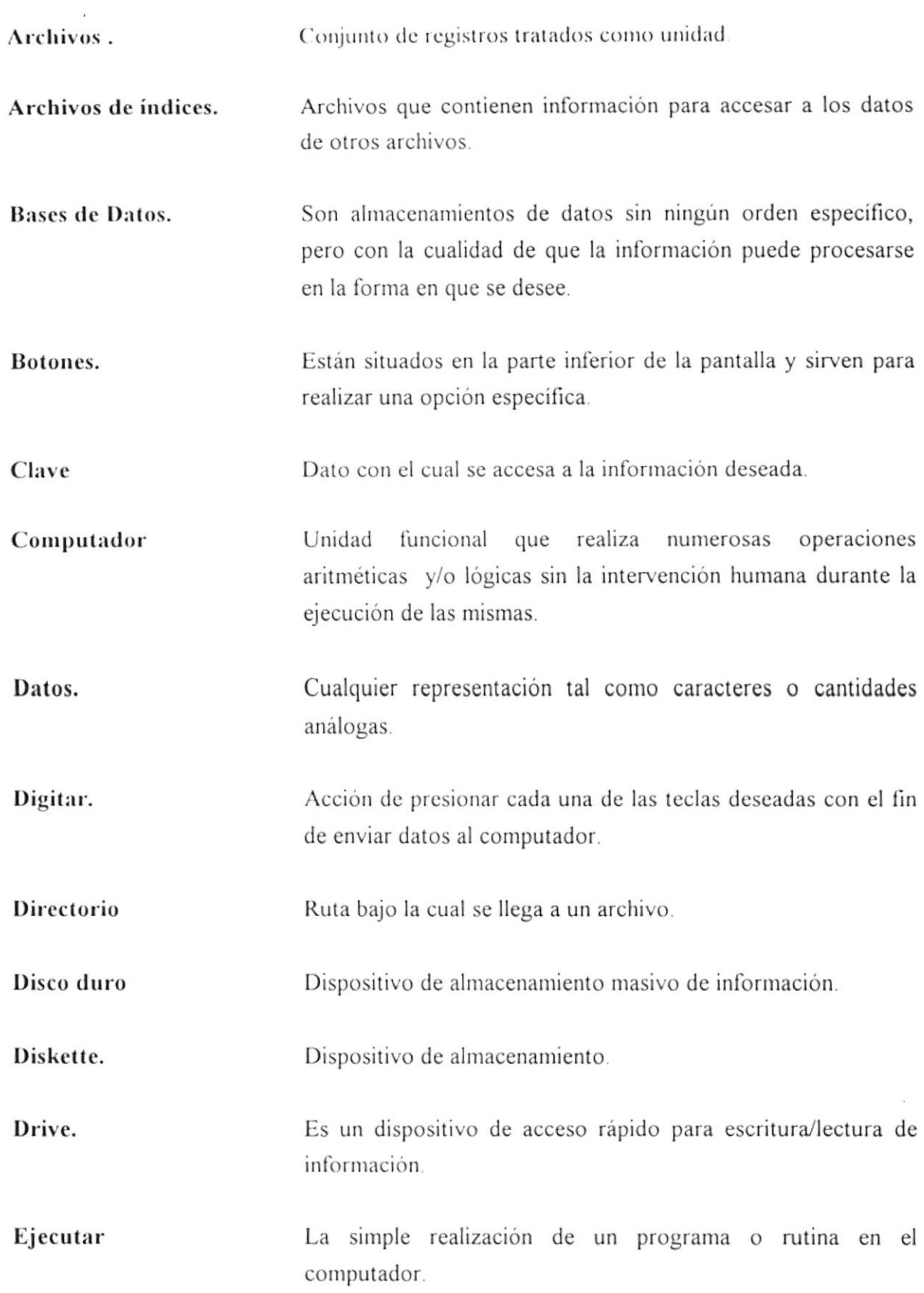

 $\mathcal{A}$ 

 $\lambda$ 

 $\kappa$ 

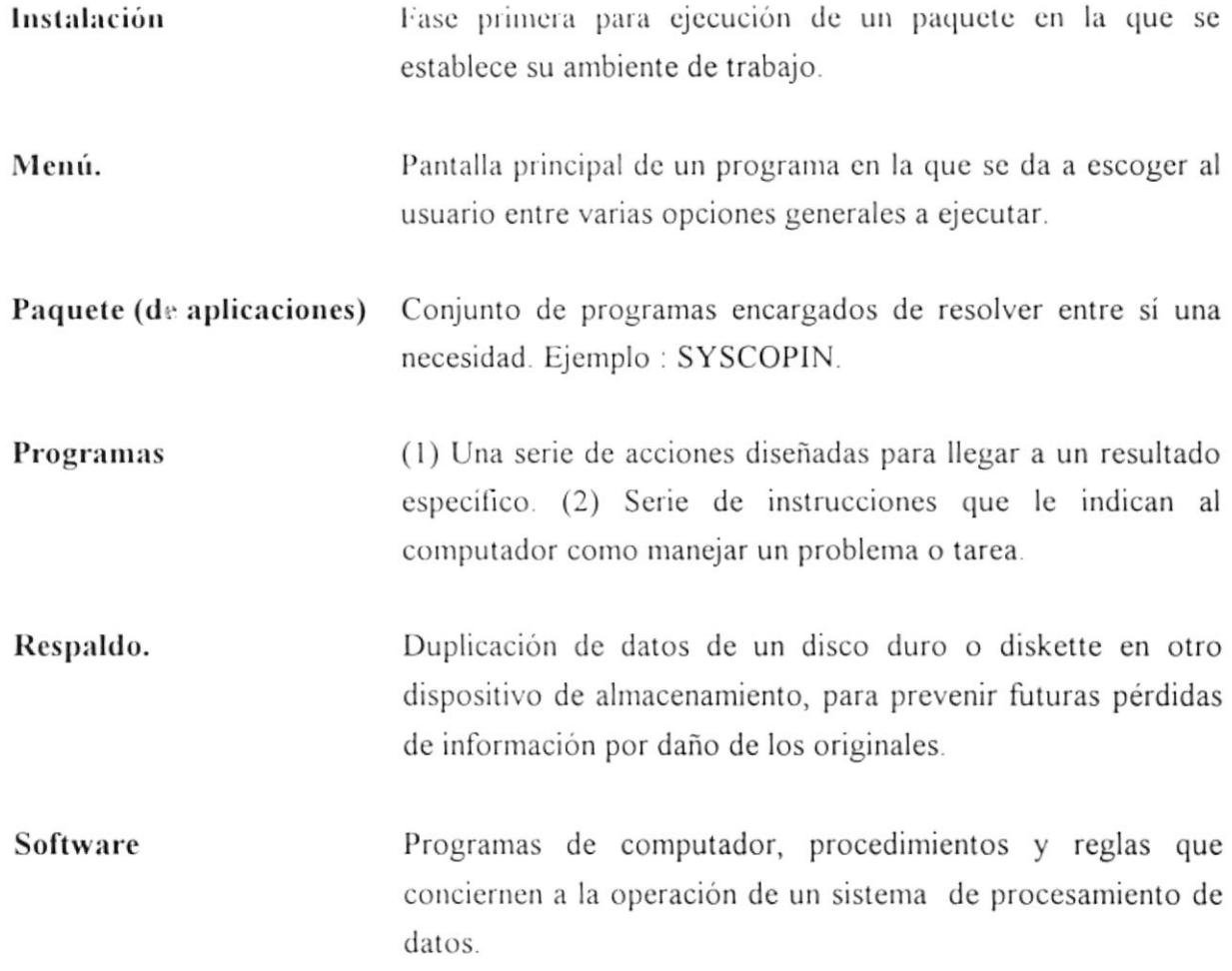

 $\kappa$ 

ANEXO B

MENSAJES DEL SISTEMA

#### Revise la impresora/Impresora no lista

Este mensaje aparece cuando la impresora no está conectada o no posee papel.

Acción a tomar Arregle la impresora y presione cualquier tecla para continuar.

#### El proceso no forma parte de la orden

Significa que la orden de producción no contiene ese proceso a ejecutar.

Acción a tomar Escoja otro proceso que si forme parte de la orden de producción.

### No existe esa cantidad

Indica que en esa bodega no existe la cantidad a requerir de materia prima, materiales, tintas o repuestos, de acuerdo al módulo en que se encuentre.

Acción a tomar Ingrese una cantidad que exista en la bodega correspondiente.

## Hoja de Ruta no existe

Al ingresar el número de la hoja de ruta, éste no existe en el proceso deseado.

Acción a tomar Digite un número de hoja de ruta que exista en los procesos de la orden.

.

## Número de orden no posee entrega

Cuando estaba ingresando el número de la orden de producción en el módulo de "Entrega de Producció i ", no existe un entrega de producción correspondiente a esa orden. Ingrese un número de orden que posea una entrega de producción. Acción a tomar

#### La bodega no existe

Significa que el código de la bodega en la cual quiere ingresar o egresar materiales, materia prima, tintas o repuestos, no corresponde a una bodega perteneciente en el sistema.

Digite un código de bodega que exista o sino presiona la tecla <Enter> Acción a tomar en la que le aparecerá un lista de las bodegas con su correspondiente código.

#### La requisición no existe

Se intentó en el módulo de "Egreso de Comprobante", ingresar un número de requisición ya sea de materiales, materia prima, etc que no existe en las requisiciones.

Puede ingresar un número de requisición que exista o sino presionar la Acción a tomar tecla <Enter>, en donde de mostrará una lista de las requisiciones con su correspondiente número de la orden.

#### No existe el Comprobante de Egreso

Cuando estaba ingresando el número del comprobante de Egreso para buscar o anular, el número no posee un egreso.

Acción a tomar Digite un número de Comprobante que haya sido ingresado o presione la tecla <Enter>, en el que aparece una lista de los comprobantes de egreso y el número de la requisición por el que se hizo el egreso.

#### Cantidad excede a lo que debe devolver

Al realizar una "Devolución desde planta" de un material, materia prima, etc, la cantidad a egresar es mayor de la que pidió en el comprobante de egreso relacionado con una requisición.

Acción a tomar Verifique el comprobante de egreso e ingrese una cantidad menor o igual a la que realizó.

#### Número de Comprobante no posee ese : material, materia prima, tintas o repuestos

Cuando estaba realizando un devolución desde planta de material, tintas, etc (de acuerdo al módulo en que se encuentre), si éste no existe en el número de comprobante de egreso que Ud. ha ingresado le aparecerá este mensaje de error.

Acción a tomar Revise los materiales del comprobante de egreso del cual quiere realizar la devolución y luego ingrese el código correspondiente.

#### Proveedor no posee comprobante de ingreso

Al digitar el número de comprobante de ingreso en el módulo de "Devoluciones al proveedor", este número no corresponde a un ingreso de materiales de tal proveedor.

Acción a tomar Verifique los comprobantes de ingreso que posee ese proveedor.

# Cantidad ao hay en inventario

Este mensaje indica que la cantidad de materia que quiere devolver al proveedor, no existe en las existencias.

Acción a tomar Verifique las existencias del material e ingrese una cantidad que exista en los inventarios

# (1) Material(materia prima, tinta, repuestos) no existe en la bodega o (2)ya está ajustado

(1) Al realizar un ingreso de un material en los ajustes de egreso, éste no existe en la bodega que ha seleccionado.

(2) El material que ha ingresado para realizar el ajuste, ya había sido ingresado anteriormente.

# Ingrese la fecha final

Este mensaje aparece cuando no se ha ingresado la fecha final o si la fecha final es menor que la fecha de ingreso.

Acción a tomar Ingrese la fecha correcta.

# La categoría del producto no existe

Al ingresar el código del producto, las 3 primeras letras del código no concuerdan con una categoría existente.

Acción a tomar Revise las categorías de los productos existentes en el módulo "Categorías".

 $\widetilde{\mathbf{v}}$